# **使用電腦申請**

## **一、個人電腦 + 插卡式憑證 / TW FidO**

#### **(一)系統環境**

1. **電腦**:作業系統支援 Windows 10 之 Chrome、Firefox、Edge(請 勿使用 IE), 螢幕解析度: 建議 1024x768(含)以上。

Mac 電腦只能使用行動自然人憑證(以下稱 TW FidO)登入。 2. **讀卡機**:使用自然人憑證、晶片金融卡、網路銀行憑證、證券下單憑 證、工商憑證、證期共用憑證等驗證身分,需備有讀卡機。

3. 採 **TW FidO** 登入:需先以手機/平板(作業版本需達到 Android7.0

以上、iOS11.3 以上)註冊及綁定。於手機/平板 內下載「行動自然人憑證」APP,使用**自然人憑 證**、電腦及讀卡機,至內政部行動自然人憑證網 站(網址︰[https://fido.moi.gov.tw](https://fido.moi.gov.tw/))註冊並綁 定後,得以儲存裝置內的生物特徵(指紋或臉 部)進行身分驗證。

| $\mathbf{z}$ |     |             |     |     |     |    |     |  |
|--------------|-----|-------------|-----|-----|-----|----|-----|--|
| 憑證<br>種類     | 1   |             | 3   | 4   |     | 6  |     |  |
|              | 自然人 | <b>TW</b>   | 晶片  | 證券下 | 網路銀 | 工商 | 證期共 |  |
| 身分別          | 憑證  | <b>FidO</b> | 金融卡 | 單憑證 | 行憑證 | 憑證 | 用憑證 |  |
| 自然人          |     |             |     |     |     |    |     |  |
| 法<br>人       |     |             |     |     |     |    |     |  |

**(二)使用憑證一覽表**

「法定代理人申請」先至內政部網站申請電子戶籍謄本(詳 3.1)或 「繼承人申請」先至內政部網站申請電子戶籍謄本或繼承案件戶籍謄

本,作為法律關係諍明文件,可 24 小時使用自然人憑證線上申請。

■ 「法定代理人申請」串接至數位發展部(MyData)平台申請「現戶全 戶戶籍資料」(詳 3.3) ,作為法律關係證明文件。

【憑證申請方式】

- **1.自然人憑證**:自然人向戶政事務所申請。
- 2.TW FidO: 自然人先持自然人憑證至內政部 TW FidO 網站 ( 網址 https://fido.moi.gov.tw)註冊並綁定行動裝置,以生物特徵

(指紋或臉部)進行身分驗證。

**3.晶片金融卡:**自然人於下列**銀行、信用合作社、農漁會**開設存款帳戶 後申請。

**(1)銀行:共 37 家**

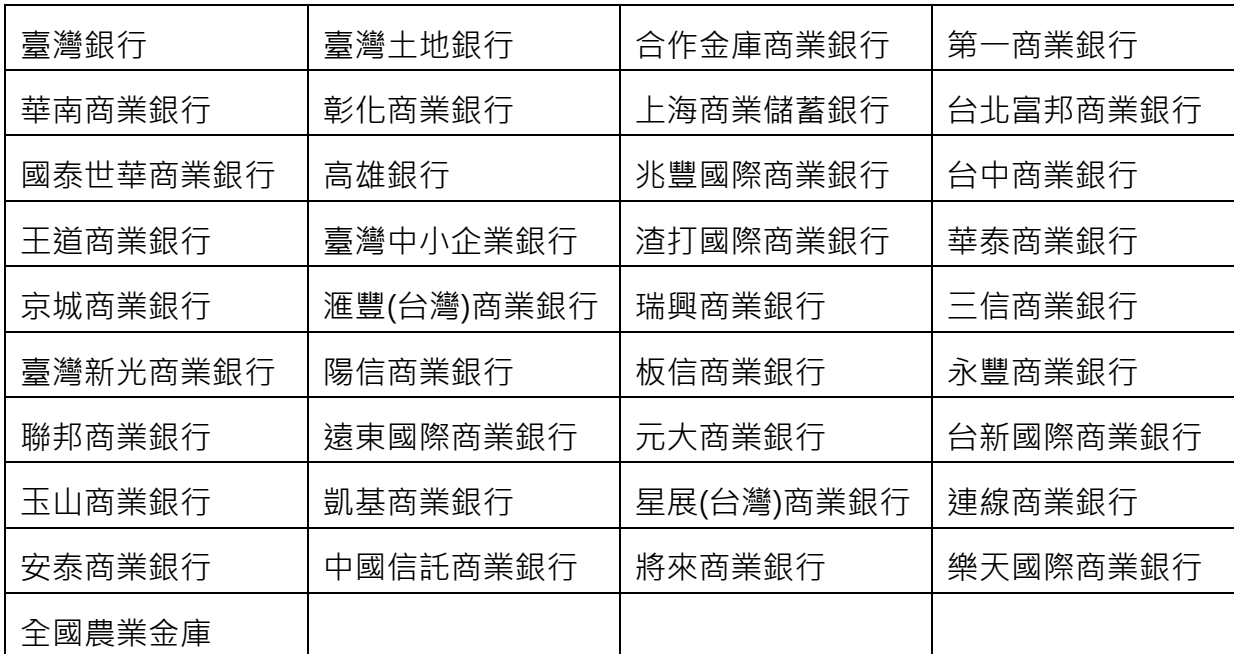

### **(2)信用合作社:共 23 家**

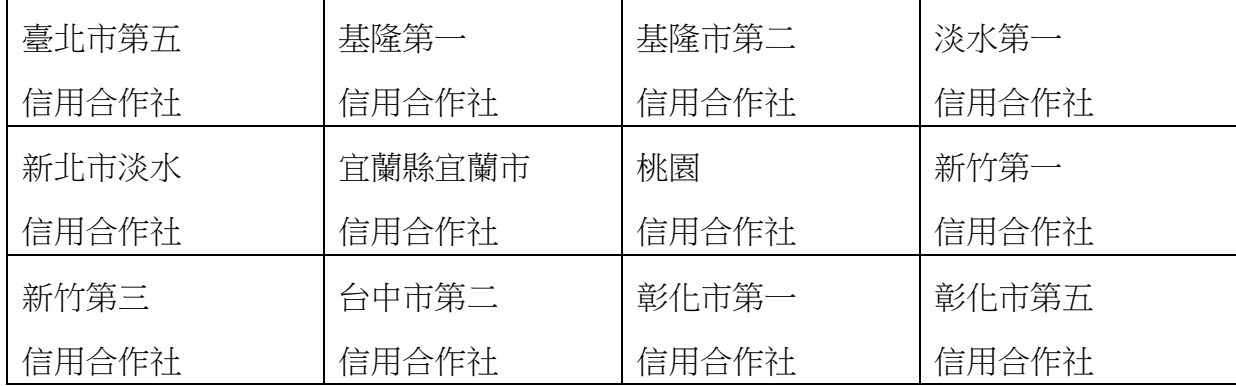

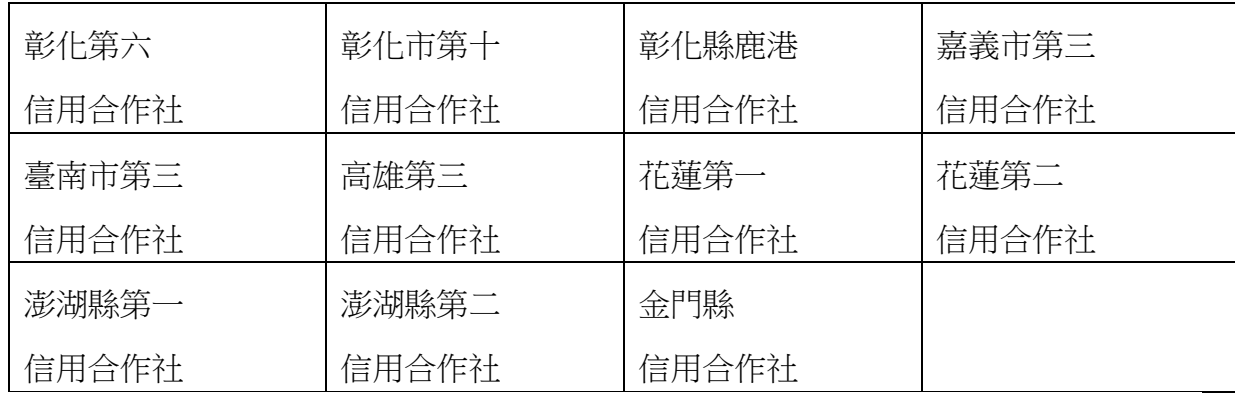

#### **(3)農漁會:共 311 家**

宜蘭縣蘇澳區漁會、宜蘭縣頭城區漁會、桃園區漁會、新竹區漁會、通苑區漁會、南龍 區漁會、彰化區漁會、雲林縣雲林區漁會、新北市瑞芳區漁會、新北市萬里區漁會、嘉 義縣嘉義區漁會、基隆區漁會、臺南市南市區漁會、臺南市南縣漁會、新化區農會、高 雄市高雄區漁會、高雄市小港區漁會、高雄市興達港區漁會、高雄市林園區漁會、高雄 市彌陀區漁會、高雄市永安區漁會、高雄市梓官區漁會、屏東縣琉球區漁會、屏東縣東 港區漁會、屏東縣林邊區漁會、屏東縣枋寮區漁會、臺東縣新港區漁會、澎湖縣澎湖區 漁會、金門縣金門區漁會、宜蘭市農會、白河區農會、麻豆區農會、後壁區農會、下營 區農會、官田區農會、大內區農會、學甲區農會、新市區農會、安定區農會、山上區農 會、左鎮區農會、仁德區農會、關廟區農會、龍崎區農會、南化區農會、七股區農會、 南投市農會、埔里鎮農會、竹山鎮農會、中寮鄉農會、魚池鄉農會、水里鄉農會、國姓 鄉農會、鹿谷鄉農會、信義鄉農會、仁愛鄉農會、東山區農會、頭城鎮農會、羅東鎮農 會、礁溪鄉農會、壯圍鄉農會、員山鄉農會、五結鄉農會、蘇澳地區農會、三星地區農 會、中華民國農會中壢辦事處信用部、高雄市高雄地區農會、臺中市豐原區農會、臺中 市神岡區農會、南投縣名間鄉農會、南投縣集集鎮農會、彰化縣員林市農會、彰化縣二 林鎮農會、彰化縣秀水鄉農會、彰化縣埔心鄉農會、彰化縣永靖鄉農會、彰化縣埤頭鄉 農會、彰化縣竹塘鄉農會、彰化縣芬園鄉農會、彰化縣芳苑鄉農會、基隆市農會、雲林 縣斗六市農會、雲林縣虎尾鎮農會、雲林縣西螺鎮農會、雲林縣斗南鎮農會、雲林縣古 坑鄉農會、雲林縣大埤鄉農會、雲林縣莿桐鄉農會、雲林縣二崙鄉農會、雲林縣崙背鄉 農會、雲林縣臺西鄉農會、雲林縣褒忠鄉農會、雲林縣四湖鄉農會、雲林縣口湖鄉農 會、嘉義縣嘉義市農會、嘉義縣朴子市農會、嘉義縣布袋鎮農會、嘉義縣大林鎮農會、 嘉義縣民雄鄉農會、嘉義縣溪口鄉農會、嘉義縣東石鄉農會、嘉義縣義竹鄉農會、嘉義 縣鹿草鄉農會、嘉義縣太保市農會、嘉義縣水上鄉農會、嘉義縣番路鄉農會、嘉義縣竹 崎地區農會、嘉義縣梅山鄉農會、嘉義縣新港鄉農會、嘉義縣六腳鄉農會、臺南市新營 區農會、臺南市鹽水區農會、臺南市佳里區農會、臺南市善化區農會、臺南市六甲區農 會、臺南市西港區農會、臺南市將軍區農會、臺南市北門區農會、臺南市玉井區農會、 臺南市歸仁區農會、臺南市永康區農會、臺南市楠西區農會、臺南市柳營區農會、高雄 市鳳山區農會、高雄市岡山區農會、高雄市旗山區農會、高雄市美濃區農會、高雄市橋 頭區農會、高雄市燕巢區農會、高雄市田寮區農會、高雄市阿蓮區農會、高雄市路竹區 農會、高雄市湖內區農會、高雄市茄萣區農會、高雄市彌陀區農會、高雄市永安區農 會、高雄市梓官區農會、高雄市林園區農會、高雄市大寮區農會、高雄市仁武區農會、 高雄市大社區農會、高雄市杉林區農會、高雄市甲仙地區農會、高雄市六龜區農會、高 雄市鳥松區農會、高雄市大樹區農會、高雄市內門區農會、屏東縣東港鎮農會、屏東縣 恆春鎮農會、屏東縣麟洛鄉農會、屏東縣九如鄉農會、屏東縣里港鄉農會、屏東縣崁頂 鄉農會、屏東縣南州鄉農會、屏東縣琉球鄉農會、屏東縣滿州鄉農會、屏東縣枋山地區

農會、屏東市農會、屏東縣車城地區農會、屏東縣農會、屏東縣坊寮地區農會、屏東縣 竹田鄉農會、屏東縣萬丹鄉農會、屏東縣長治鄉農會、屏東縣林邊鄉農會、屏東縣佳冬 鄉農會、屏東縣高樹鄉農會、屏東縣萬巒地區農會、屏東縣新園鄉農會、屏東縣潮州鎮 農會、花蓮縣吉安鄉農會、花蓮縣壽豐鄉農會、花蓮縣富里鄉農會、花蓮縣新秀地區農 會、臺東縣關山鄉農會、臺東縣成功鎮農會、臺東縣池上鄉農會、臺東縣東河鄉農會、 臺東縣長濱鄉農會、臺東縣臺東地區農會、臺東縣鹿野地區農會、臺東縣太麻里地區農 會、澎湖縣農會、臺中地區農會信用部、連江縣農會、鹿港鎮農會、和美鎮農會、溪湖 鎮農會、田中鎮農會、北斗鎮農會、線西鄉農會、伸港鄉農會、花壇鄉農會、大村鄉農 會、社頭鄉農會、二水鄉農會、大城鄉農會、溪州鄉農會、埔鹽鄉農會、福興鄉農會、 彰化市農會、北港鎮農會、土庫鎮農會、東勢鄉農會、水林鄉農會、元長鄉農會、麥寮 鄉農會、林內鄉農會、內埔地區農會、大溪區農會、桃園區農會、平鎮區農會、楊梅區 農會、大園區農會、蘆竹區農會、龜山區農會、八德區農會、新屋區農會、龍潭區農 會、復興區農會、觀音區農會、土城區農會、三重區農會、中和地區農會、淡水區農 會、樹林區農會、鶯歌區農會、三峽區農會、蘆洲區農會、五股區農會、林口區農會、 泰山區農會、坪林區農會、八里區農會、金山地區農會、瑞芳地區農會、新店地區農 會、深坑區農會、石碇區農會、平溪區農會、石門區農會、三芝區農會、中埔鄉農會、 阿里山鄉農會、東勢區農會、清水區農會、梧棲區農會、大甲區農會、沙鹿區農會、霧 峰區農會、太平區農會、烏日區農會、后里區農會、大雅區農會、潭子區農會、石岡區 農會、新社區農會、大肚區農會、外埔區農會、大安區農會、龍井區農會、和平區農 會、花蓮市農會、瑞穗鄉農會、玉溪地區農會、鳳榮地區農會、光豐地區農會、大里區 農會、苗栗市農會、汐止區農會、新莊區農會信用部、頭份市農會、竹南鎮農會、通霄 鎮農會、苑裡鎮農會、冬山鄉農會信用部、後龍鎮農會、卓蘭鎮農會、西湖鄉農會、草 屯鎮農會、公館鄉農會、銅鑼鄉農會、三義鄉農會、造橋鄉農會、南庄鄉農會、臺南地 區農會信用部、獅潭鄉農會、頭屋鄉農會、三灣鄉農會、大湖地區農會、板橋區農會信 用部、關西鎮農會、新埔鎮農會、竹北市農會、湖口鄉農會、芎林鄉農會、寶山鄉農 會、峨眉鄉農會、北埔鄉農會、竹東地區農會、橫山地區農會、新豐鄉農會、新竹市農 會信用部、高雄市小港區農會、田尾鄉農會、北投區農會、士林區農會、內湖區農會、 南港區農會、木柵區農會、景美區農會

| 第一金證券  | 台中商銀證券  | 國泰綜合證券 | 德信證券   |
|--------|---------|--------|--------|
| 大昌證券   | 台灣企銀證券部 | 國票證券   | 合庫證券   |
| 大展證券   | 永興證券    | 康和證券   | 犇亞證券   |
| 美好證券   | 永豐金證券   | 統一證券   | 新百王證券  |
| 元大證券   | 玉山證券    | 凱基證券   | 台新證券   |
| 元富證券   | 石橋證券    | 富邦證券   | 北城證券   |
| 日茂證券   | 光和證券    | 華南永昌證券 | 聯邦商銀證券 |
| 日進證券   | 兆豐證券    | 群益金鼎證券 | 陽信證券   |
| 致和證券   | 土地銀行證券部 | 中農證券   | 臺銀綜合證券 |
| 中國信託證券 | 宏遠證券    | 口袋證券   | 高橋證券   |

**4.證券下單憑證:**於下列證券商開設保管劃撥帳戶後申請。

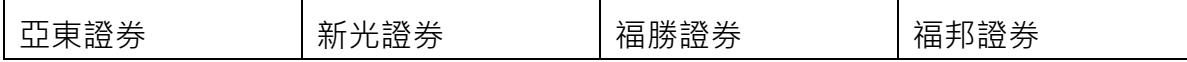

## **5.網路銀行憑證:**於下列銀行開設存款帳戶後申請(僅支援卡片式憑證)

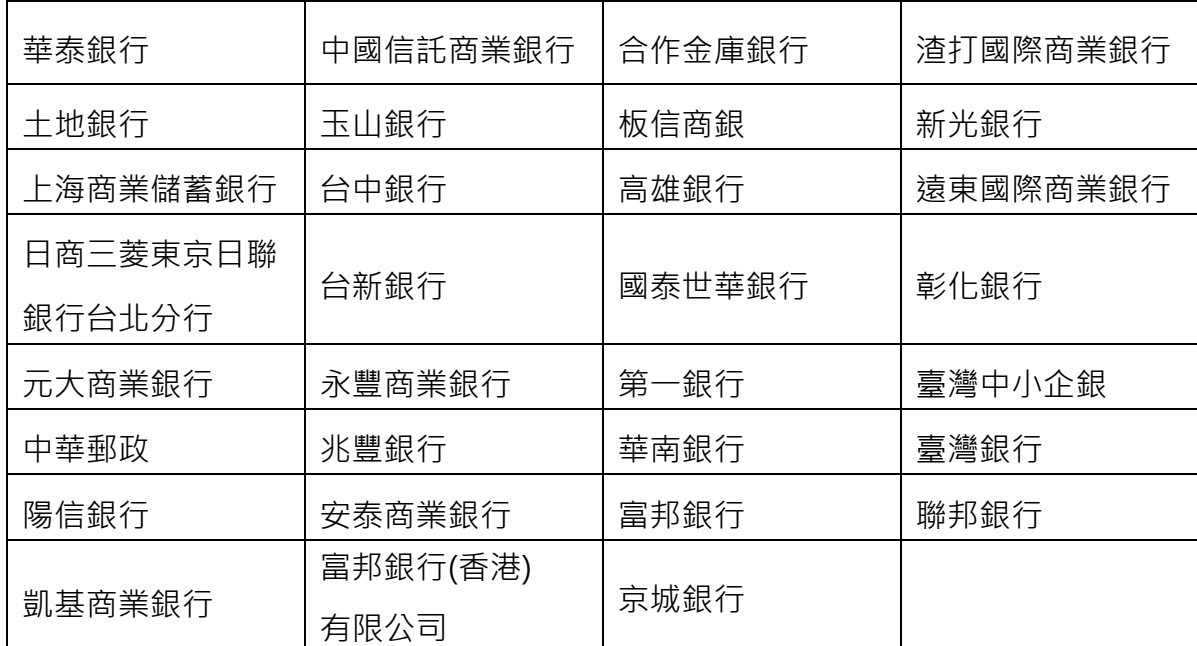

**6.工商憑證:**公司向經濟部工商憑證管理中心申請。

**7.證期共用憑證:**法人/機構向臺灣網路認證公司申請。

### **(三)法律關係證明文件**

- **1. 法定代理人申請**
	- **(1) 父**∕**母與未成年子女同戶籍,或父**∕**母之記事內載有未成年子女之姓** 名、身分證字號及出生年月日:由父/母使用自然人憑證至內政部戶 政司網站 (網址: https://www.ris.gov.tw/app/portal/16)申請及 下載載有父 / 母與未成年子女獨立記事之電子戶籍謄本(紙本或檔案 二種格式擇一,建議不加密,如要加密請用申請人之身分證字號) 後,再上傳至本系統。
	- **(2) 父/母與未成年子女不同戶籍,且記事內無未成年子女完整資料**:除 父⁄母依(1)方式申請電子戶籍謄本外,並請與未成年子女同戶籍之人

使用自然人憑證至內政部戶政司網站依(1)之方式,申請及下載載有未 成年子女獨立記事之電子戶籍謄本後,上傳二份資料至本系統。

- 2. **繼承人申請**
	- (1) **被繼承人與繼承人同一戶籍,且非戶長**:由繼承人使用自然人憑證至 內政部戶政司網站依上開 1.之(1)方式申請下載載有繼承人獨立記事及 載有被繼承人死亡記事之電子戶籍謄本後,再上傳至本系統。
	- (2) **被繼承人為戶長,或與被繼承人不同戶籍**:由繼承人使用自然人憑證 至內政部戶政司網站 (網址:

https://www.ris.gov.tw/app/portal/767h)申請繼承案件戶籍謄 本,再於本系統輸入該謄本之案件編號及授權碼。

## **二、申請作業**

#### **1. 以憑證或 TW FidO 登入本系統**

1.1. 連結至本系統﹕上網連結至「投資人集保資料查詢系統」(以下稱本

系統), 網址: <https://investor.tdcc.com.tw/QDSIO/>, 按「登入」。

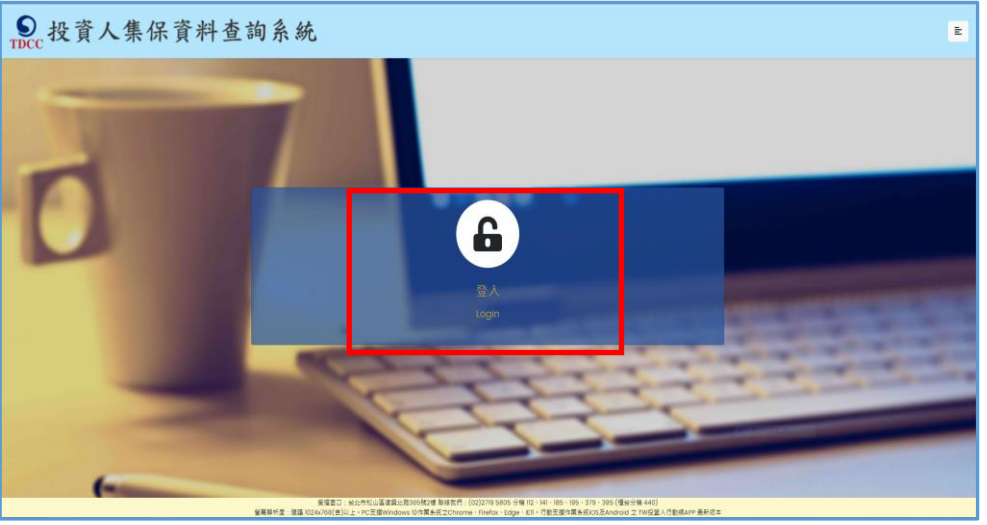

1.2.1 安裝安控中介元件: 首次使用本系統,除以 TW FidO 登入不需下 載,按「取消」外,以電子憑證登入,請按「確定」,下載並安裝安 控中介元件。

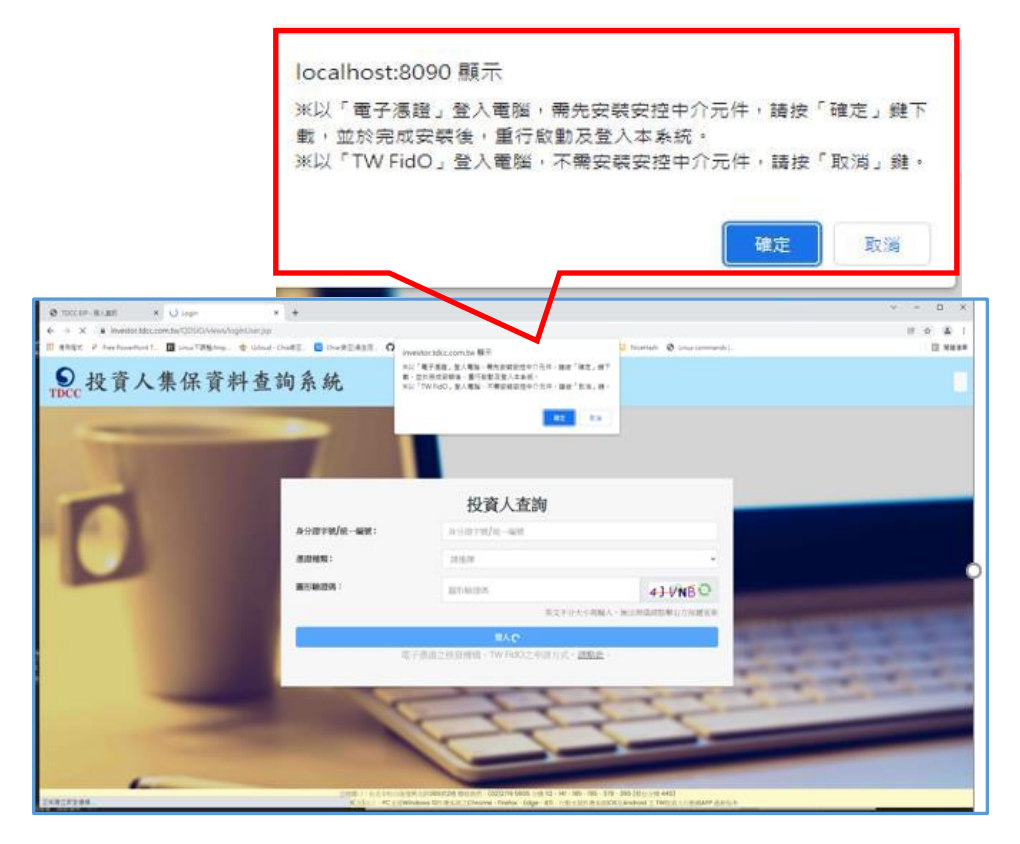

1.2.2 重新安裝安控元件﹕

(1) 112 年 9 月 1 日前曾安裝舊版安控元件(非 5.1.0.0 版), 登入本系統 會跳出「元件版本錯誤!現在版本:xxxx,請更新元件版本 至:5.1.0.0」,按「確定」,先解除舊版元件安裝後,先登出再登入本 系統。以 TW FidO 登入,請按「取消」;以電子憑證登入,請按 「確定」,下載安控中介元件。

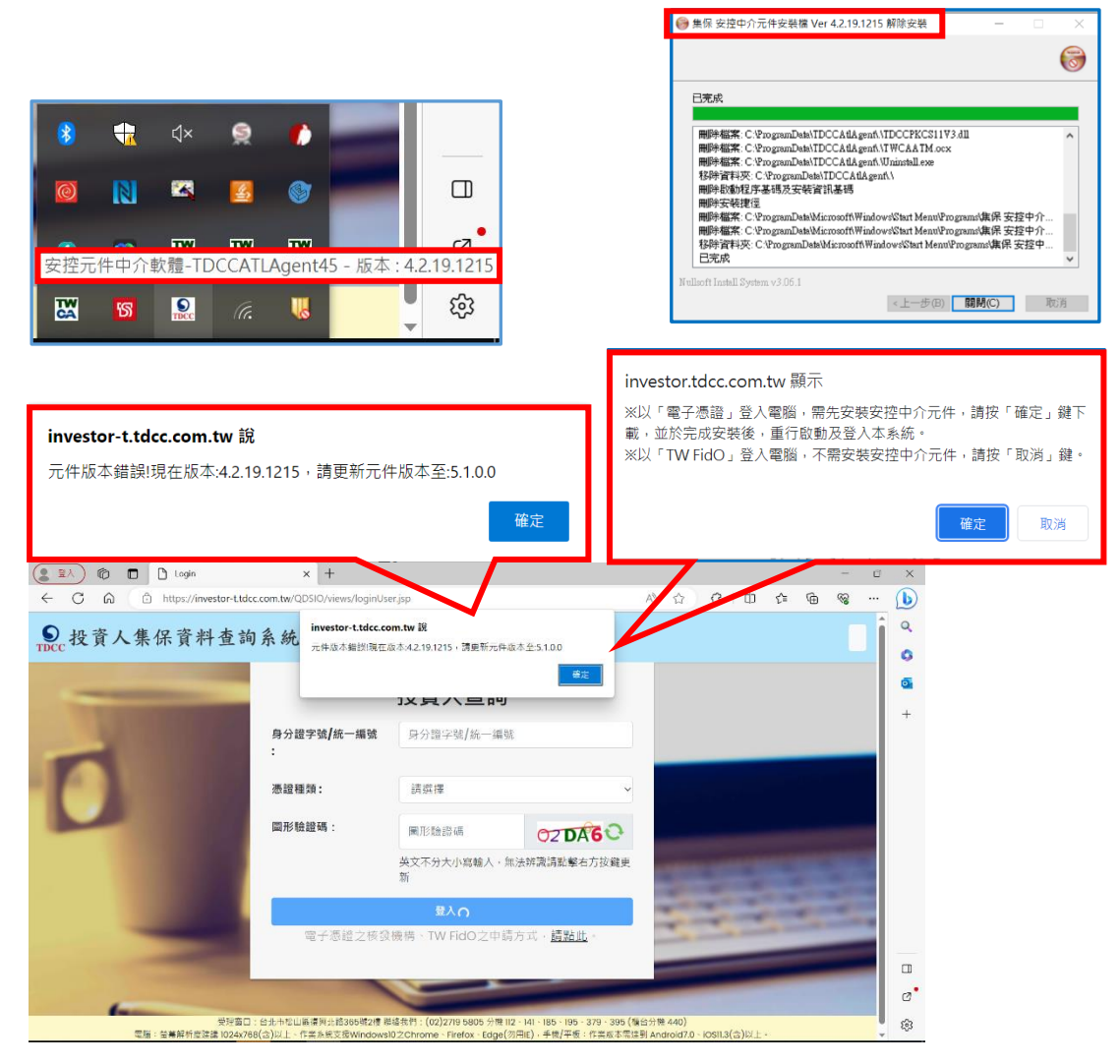

(2) 開始下載新版安控中介元件。

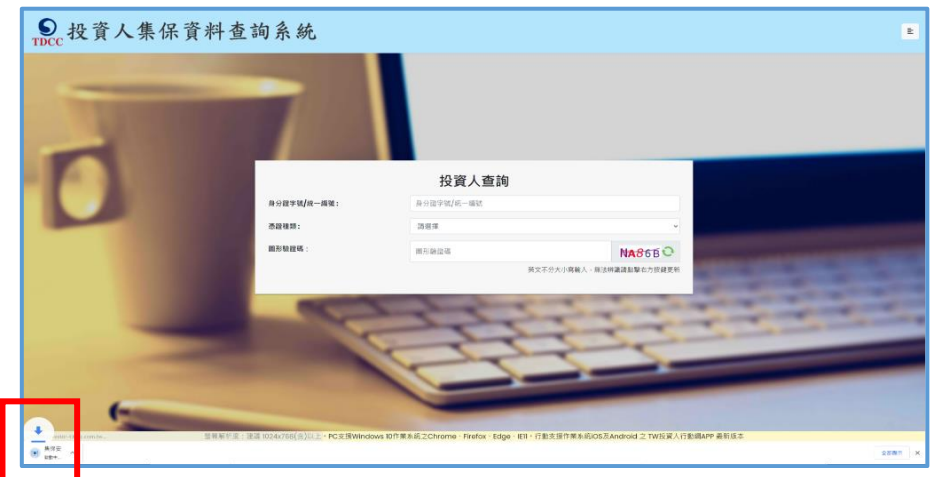

(3) 點選「開啟」,開啟下載的安控中介元件。

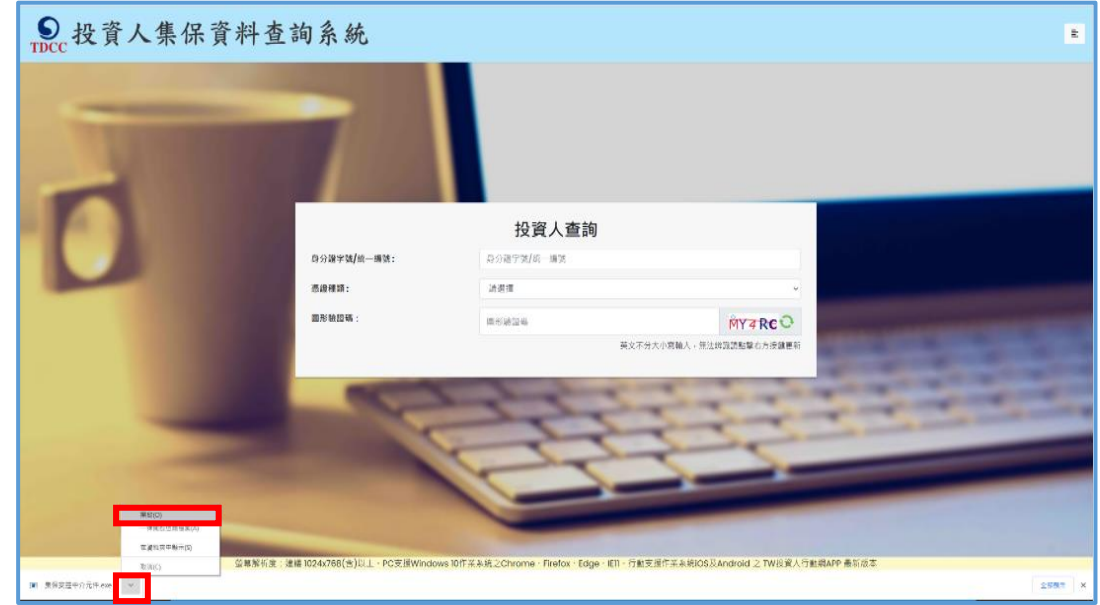

(4) 請按「是」,點選「安裝」,開始安裝安控中介元件。

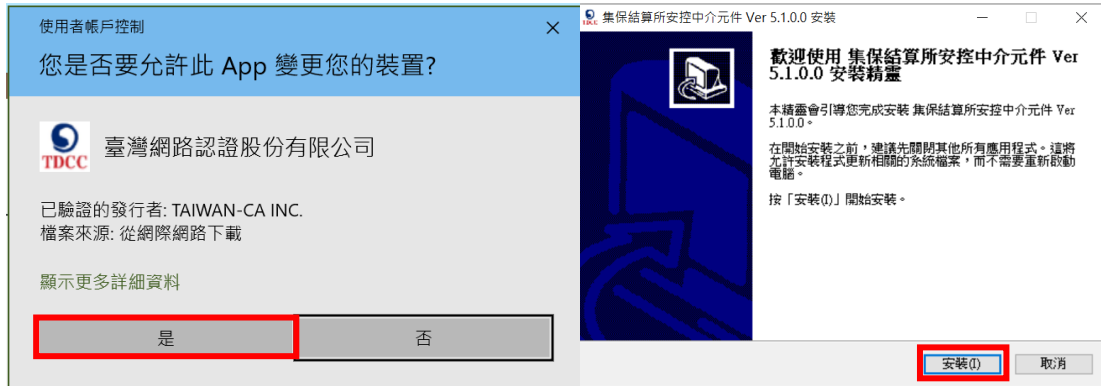

(5) 按「關閉」,完成安控中介元件之安裝。

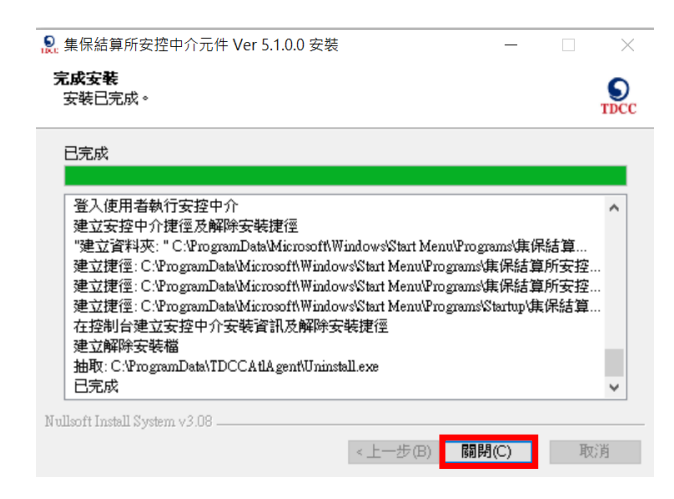

(6) 於完成安裝後,PC 下方工具列會出現集保中介程式小圖示。

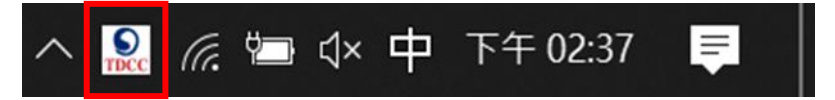

1.3 憑證插卡/TW FidO 驗證身分︰輸入身分證字號/統一編號、拉選憑證 種類、輸入圖形驗證碼,按「登入」。

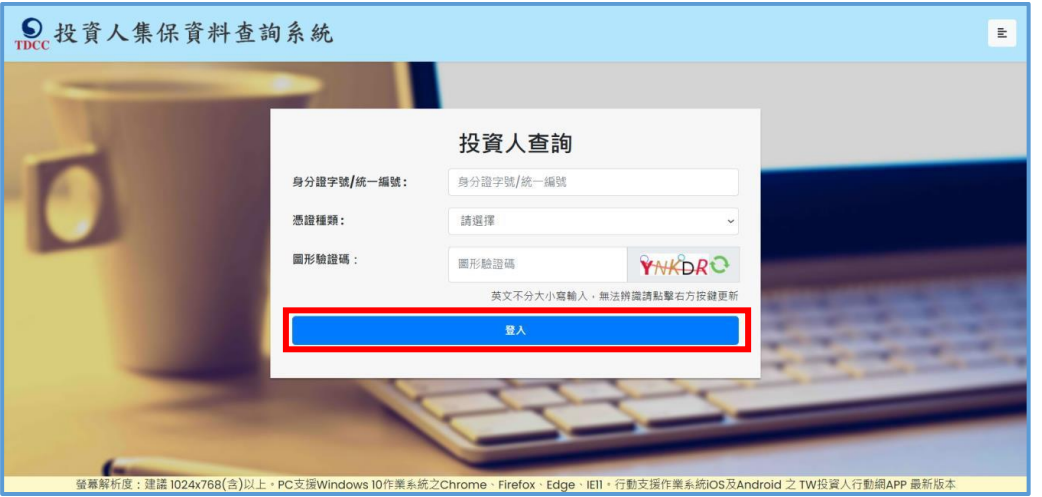

(1)自然人憑證、證券下單憑證、工商憑證、證期共用憑證:請輸入憑 證密碼,按「確定」。

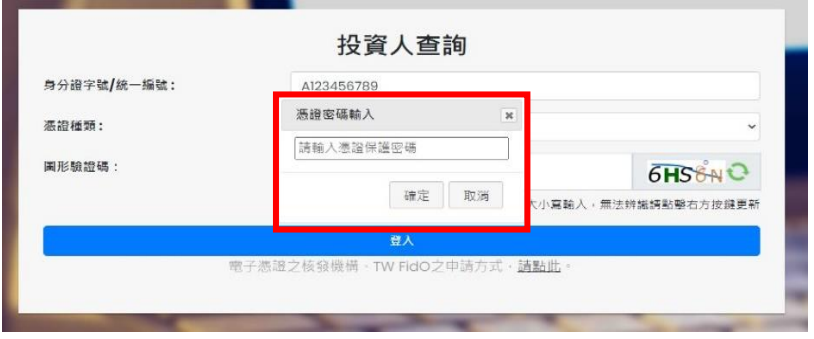

(2)晶片金融卡:按<mark>金融卡登入 ,</mark>輸入金融卡密碼(即ATM提款卡密 碼), 按「確定」(透過介接財金公司進行驗證, 本公司不會保存密

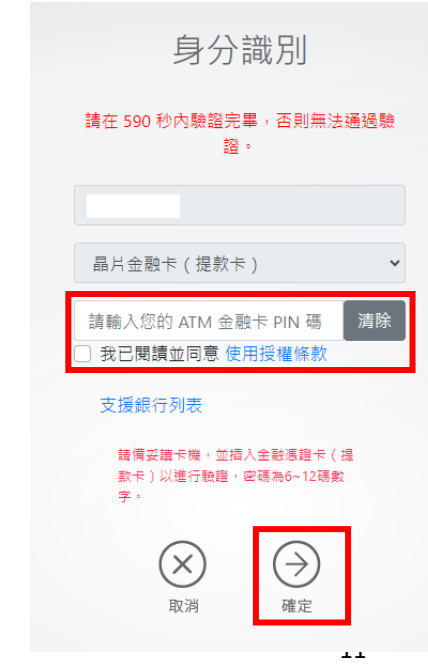

碼)

(3)行動自然人憑證:

A.按 下一步 , 電腦顯示登入本系統之 QR Code, 如已逾時, 請 按「重新產生QR Code」。

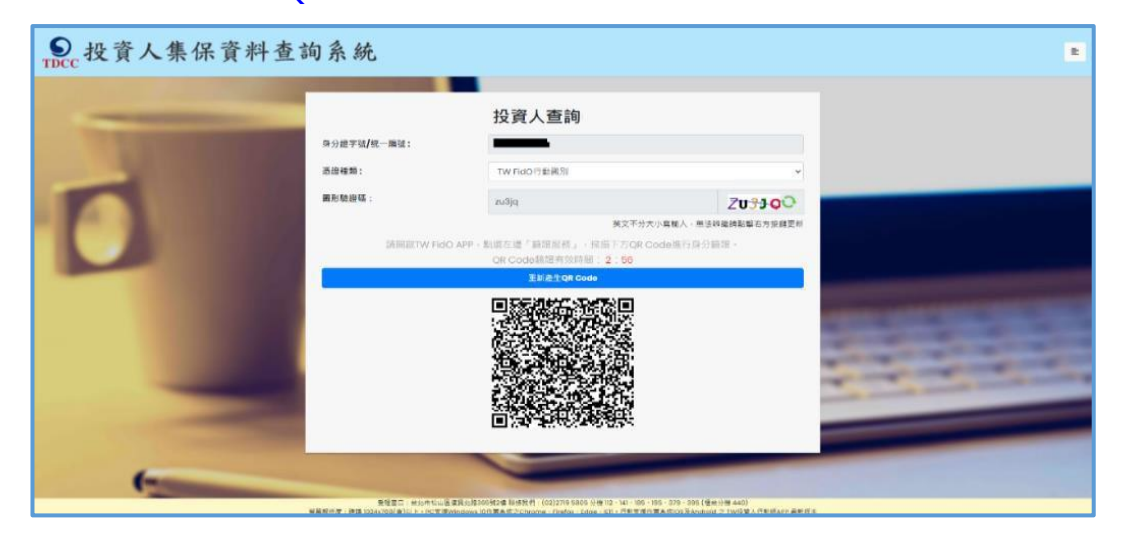

B.開啟手機/平板之行動自然人APP ,點選左方「驗證服務」,將 掃描器對準電腦之 QR Code。如已逾時,請回電腦按「重新產 生 QR Code」。詢問是否嘗試登入本系統,請點選「是」,並以 臉部或指紋驗證身分,通過驗證後按「完成」,關閉APP按「確 認」。

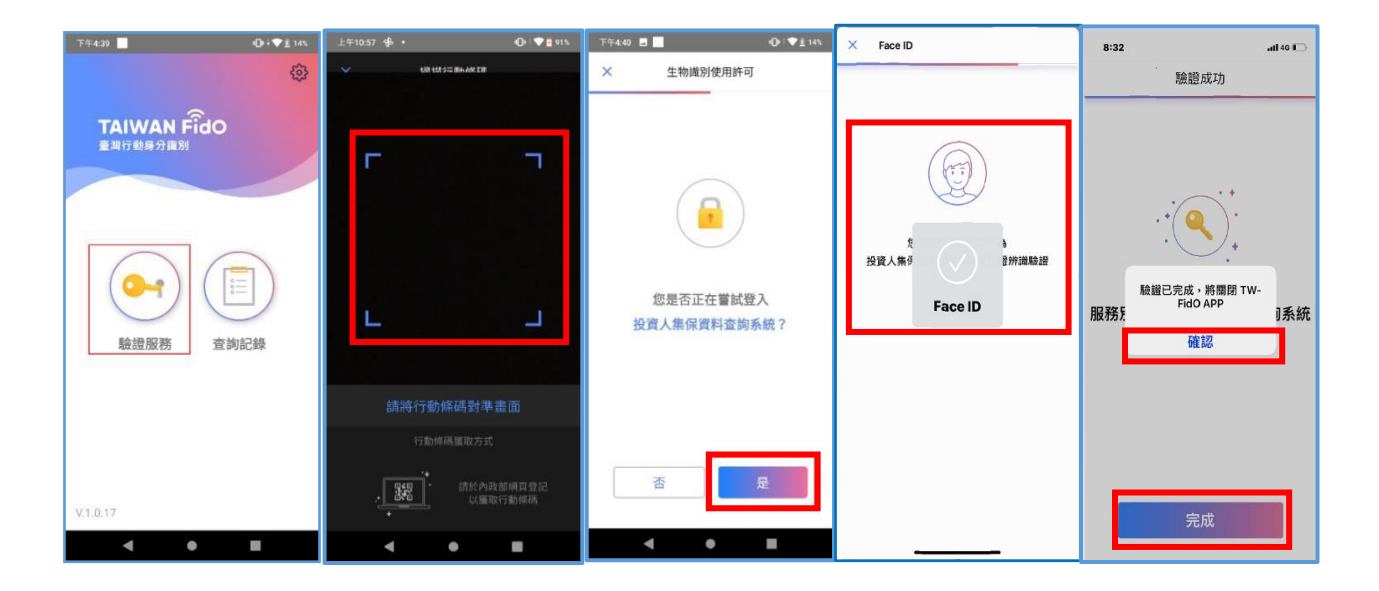

# **2.投資人申請(查詢本人資料)**

2.1 進入查詢項目頁面,選擇「投資人查詢」。

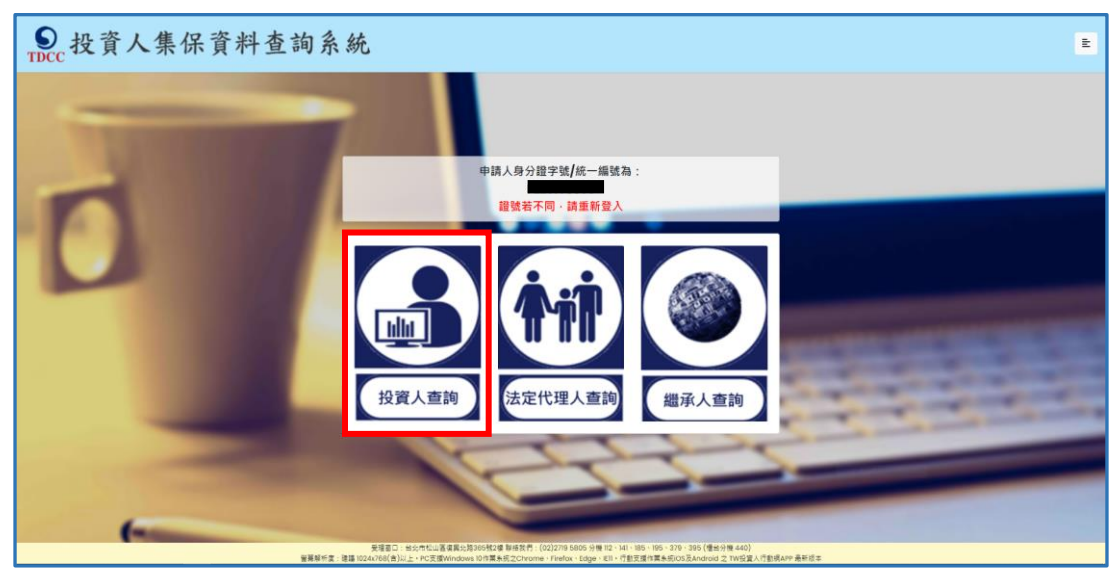

2.2 詳閱個資告知聲明,於方框打勾,按「確定」。

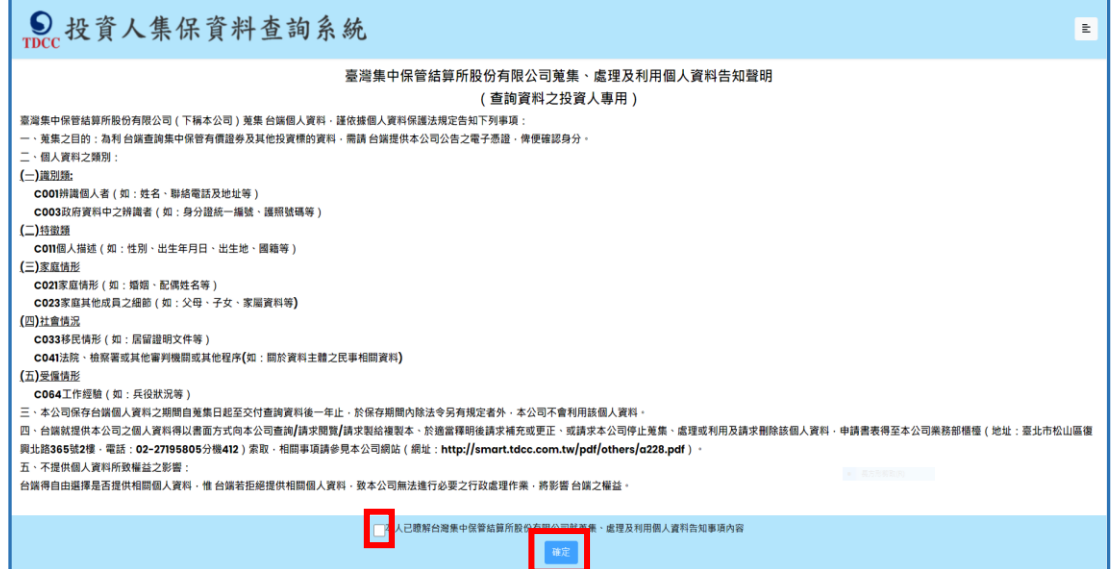

#### 2.3 輸入申請資料

欄位\*必填,請先完成手機號碼驗證(輸入手機號碼,按「手機驗證 碼」,輸入手機收到之驗證碼-5 碼數字),逐欄填寫完成,請按「確 定」。

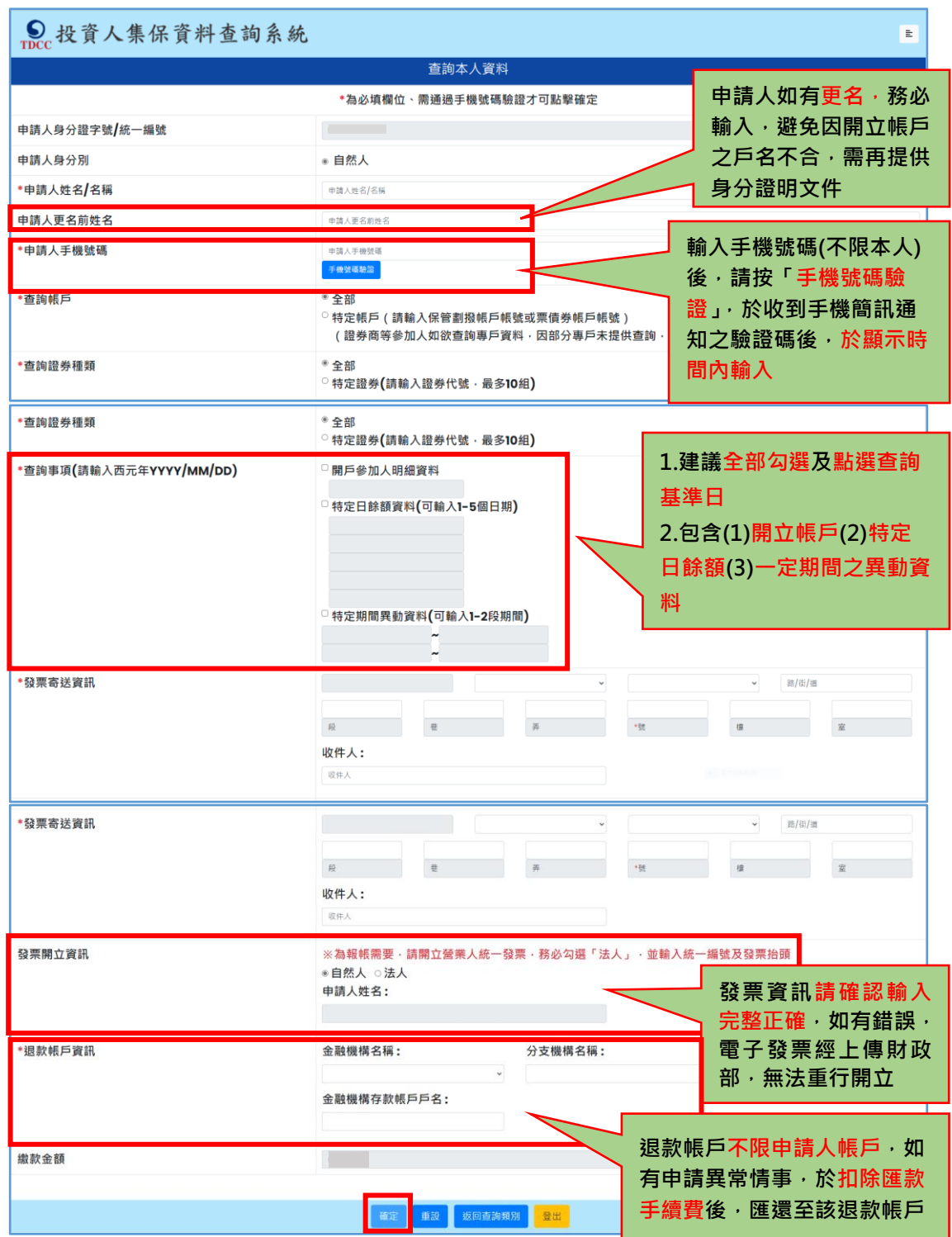

2.4 確認申請資料無誤後,按「確定」,如需修改,請按「回上一頁」。

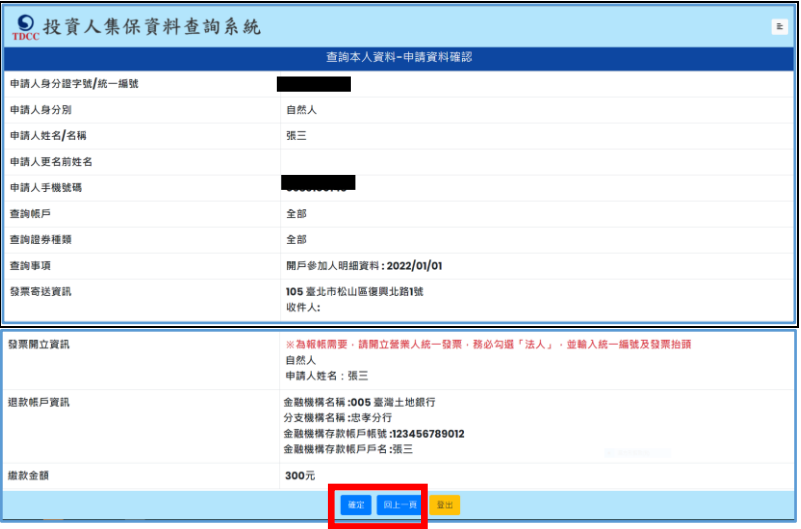

2.5 申請完成後列印或留存畫面顯示之繳款資訊,需於繳款期限前至金融 機構繳(匯)款或以 ATM、網銀或手機轉帳。逾期未繳款則申請失效。

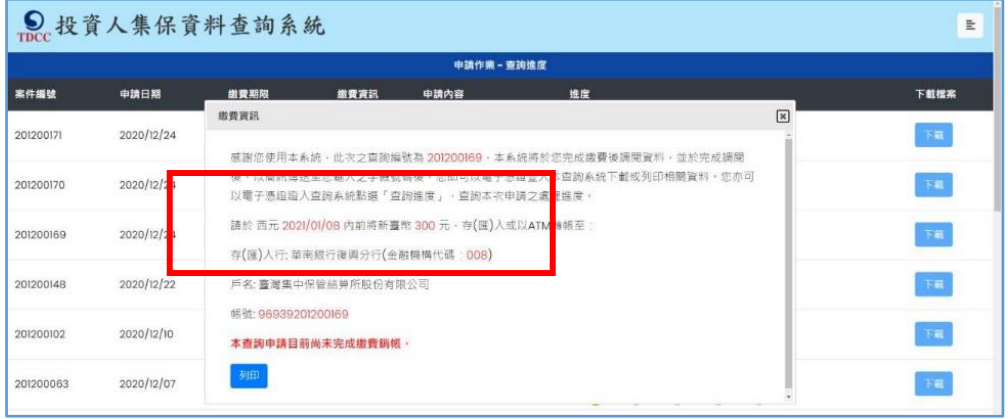

2.6 請按右上角按鍵,如需查詢未成年子女,請按「返回查詢類別」;如不 再查詢,請按「登出」。

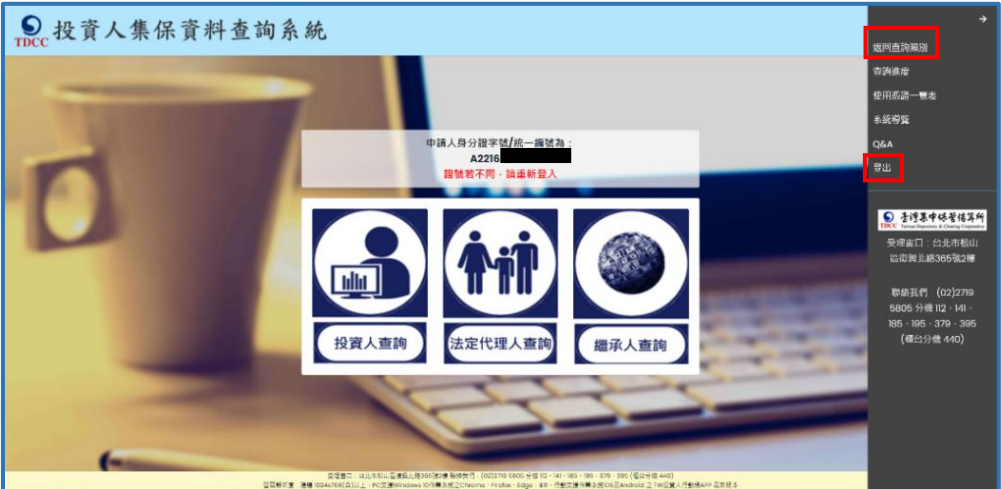

## **3.法定代理人申請(父/母查詢未成年子女資料)**

- 3.1 **父/母先至內政部戶政司網站申請本人及未成年子女之電子戶籍謄本**
	- 3.1.1 父/母或與未成年子女同戶籍之人,使用電腦透過網路連結至「內

政部戶政司全球資訊網」(網址:

<https://www.ris.gov.tw/app/portal/16>)。

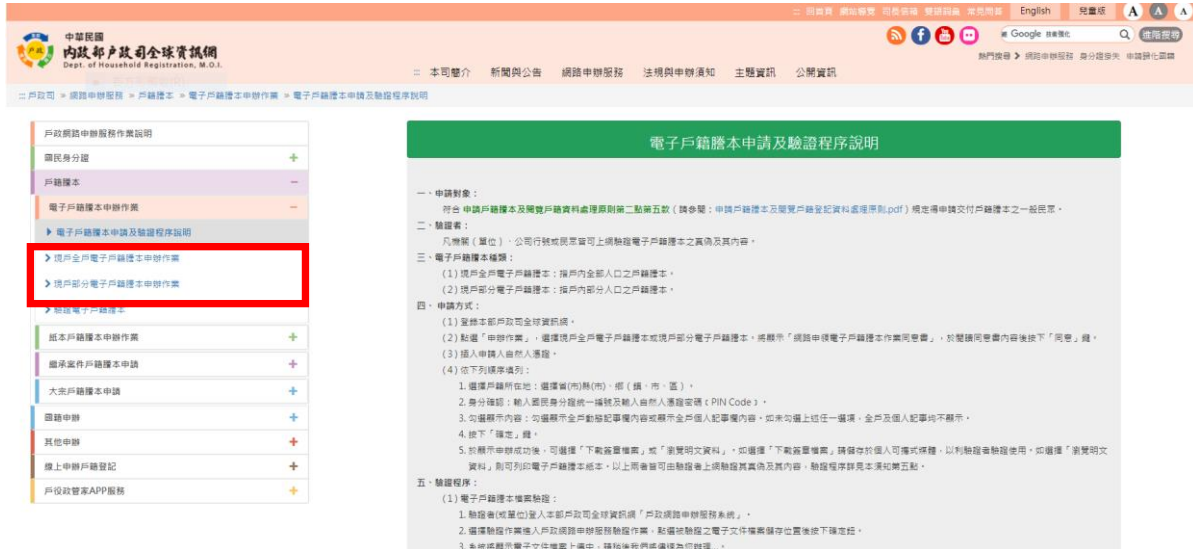

3.1.2 申請人使用自然人憑證,點選「現戶部分電子戶籍謄本申辦作

業」或「現戶全戶電子戶籍謄本申辦作業」,申請載有法定代理人 及未成年子女獨立記事之電子戶籍謄本。 請注意電子戶籍謄本供杳驗時間為 3 個月,如已渝期,請重行申 請。

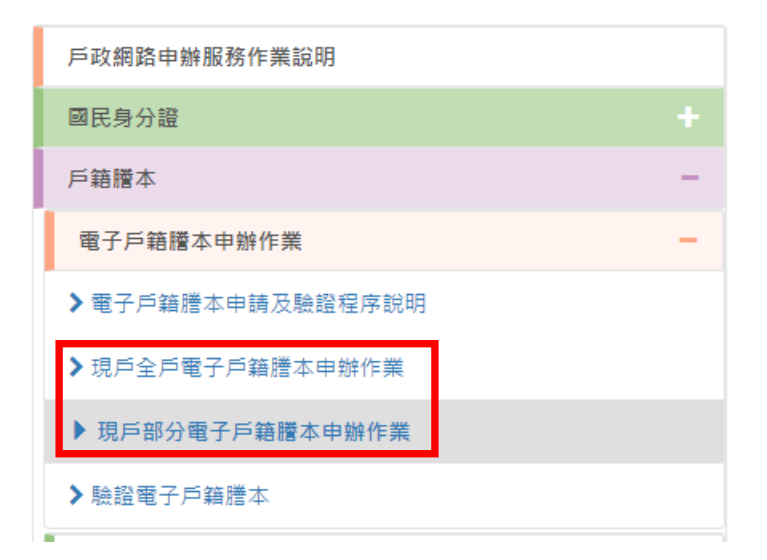

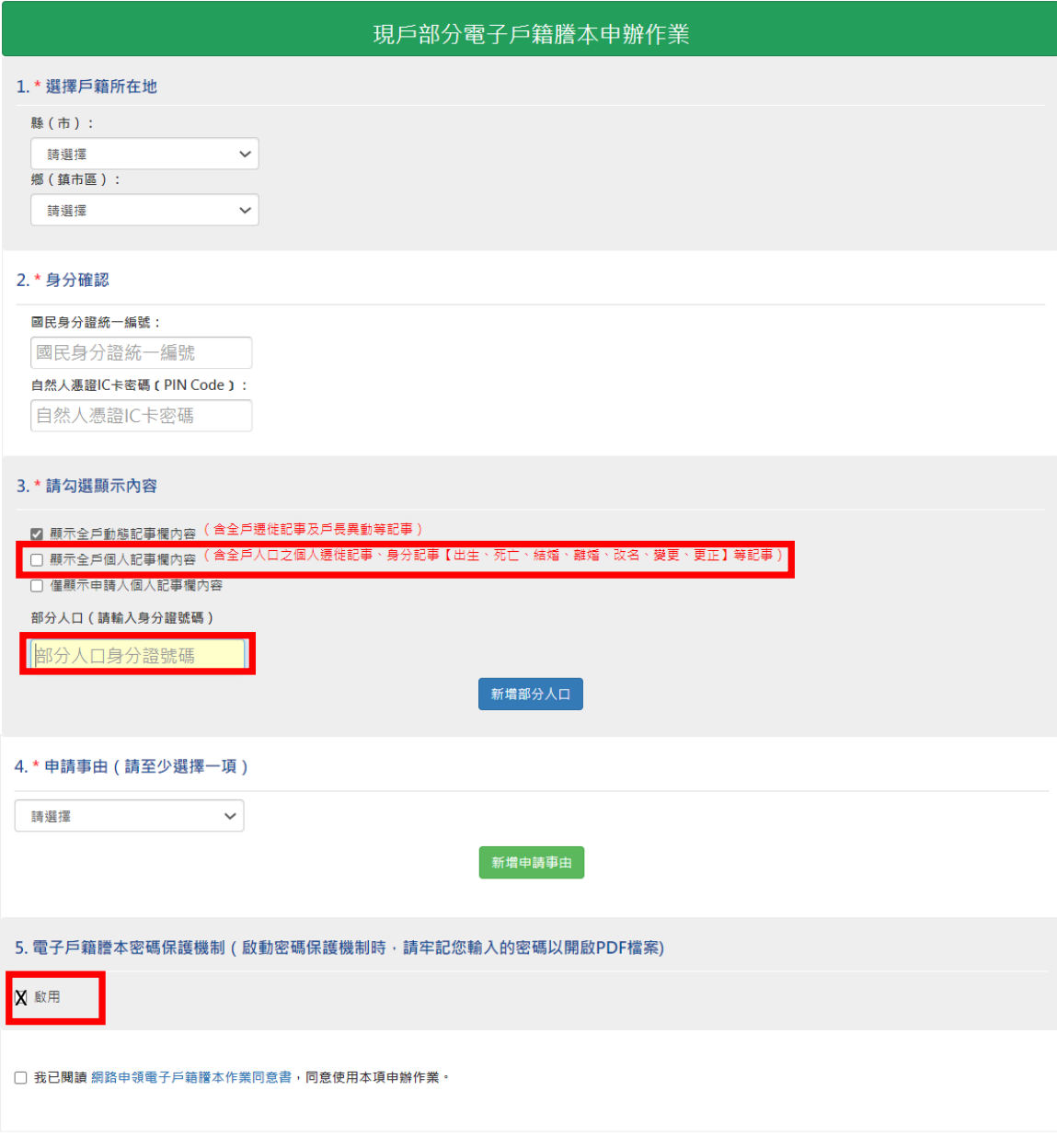

3.1.2.1 申請人如選擇「現戶部分電子戶籍謄本申辦作業」

(1) 其中 3.請勾選「顯示全戶個人記事欄內容」,並於「部分人口」欄位, 輸入申請人(父/母)及未成年子女之身分證字號。

確定取消

(2) 電子戶籍謄本密碼保護機制:因本公司須進行驗證作業,請不要勾選 「啟用」。

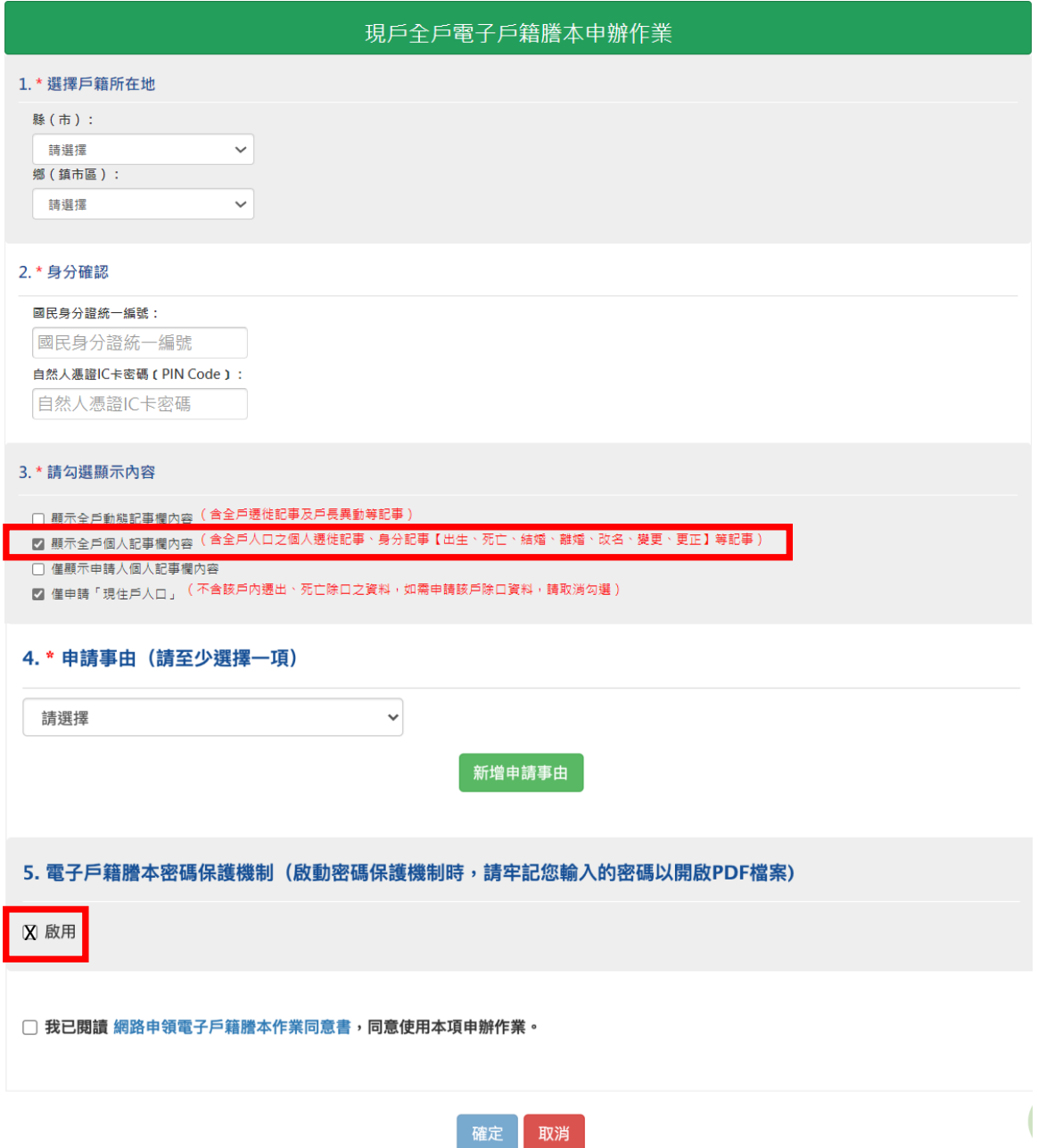

3.1.2.2 申請人如選擇「現戶全戶電子戶籍謄本申辦作業」

- (1)其中 3.請勾選顯示內容:勾選「顯示全戶個人記事欄內容」,內容需包含申請人(父/ 母)及未成年子女二筆獨立記事,或父/母之記事內有未成年子女之姓名、身分證字 號及出生日期。
- (2)其中 5.電子戶籍謄本密碼保護機制:因本公司須進行驗證作業,請不要勾選「啟 用」。

3.1.2.3 申請成功後,請點選「瀏覽電子戶籍謄本 (PDF 檔)」或「下

載簽章檔」。

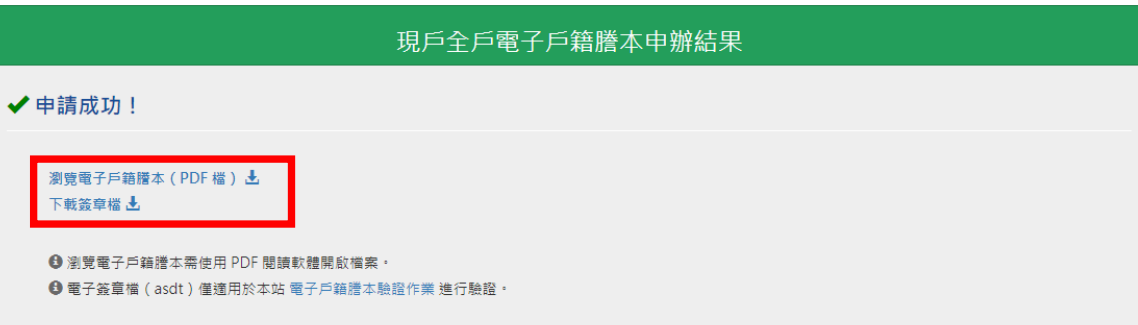

(1)電子戶籍謄本分為「紙本檔案」及「密文檔案」二種形式,請擇一申領: A. 紙本檔案:點選「瀏覽電子戶籍謄本」(可顯示整頁之浮水印、騎縫章、押花

> 及 42 碼之中英文混合驗證碼),下載並轉存為 pdf、jpg、jpeg 檔;

B. 密文檔案:點選「下載簽章檔」,下載.asdt 密文檔。

(2)請檢查電子戶籍謄本內容需載有申請人(父∕母)及查詢對象(未成年子女)二 人之獨立記事, 須包含姓名、身分證字號、出生日期、父/母姓名、更名記事 等, 或父⁄母之記事內有未成年子女之姓名、身分證字號及出生日期。

(3)請注意電子戶籍謄本供查驗時間為 3 個月,如已逾期,請重行申請。

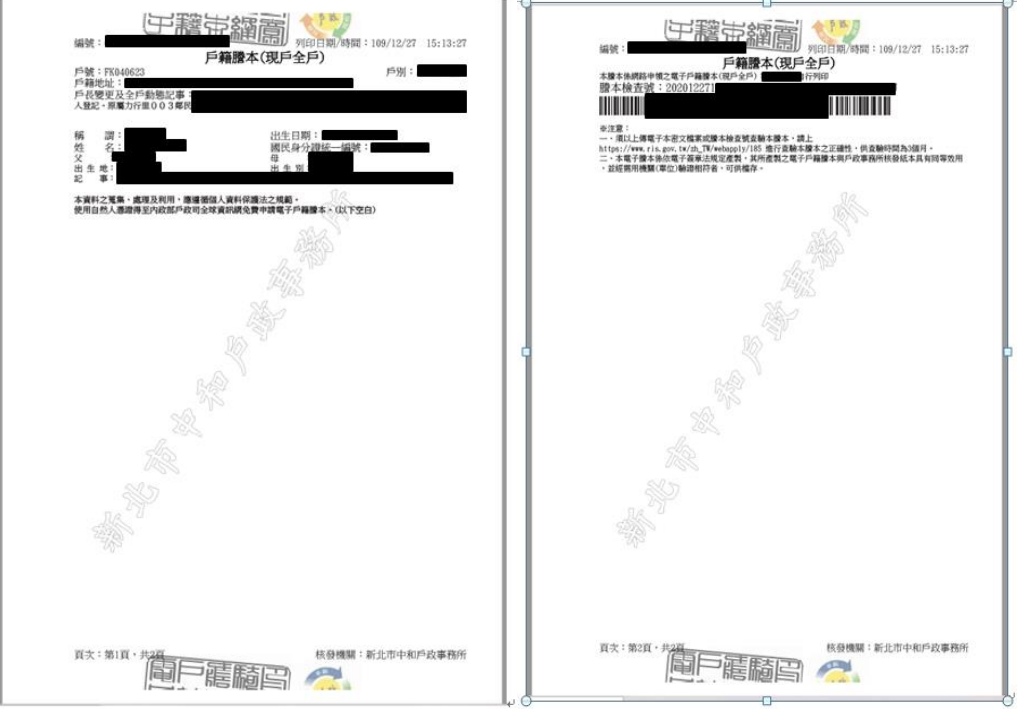

## 3.2 **父**∕**母再至本系統申請查詢未成年子女集保資料**

3.2.1 請依 1.之程序登入本系統。

3.2.2 查詢項目請選擇「法定代理人查詢」。

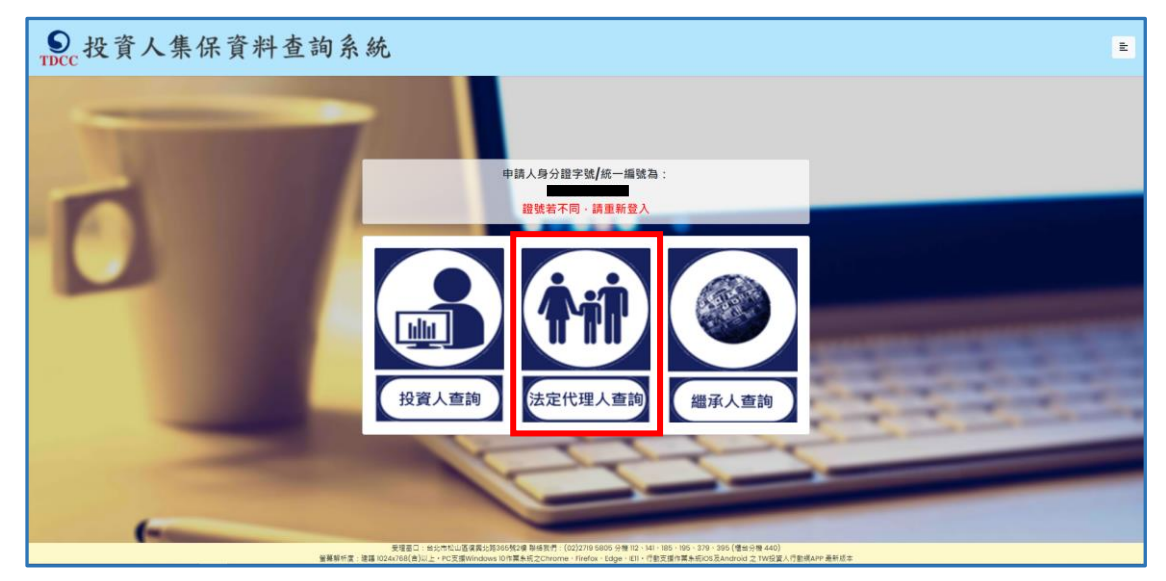

3.2.3 詳閱個資告知聲明,於方框打勾,按「確定」。

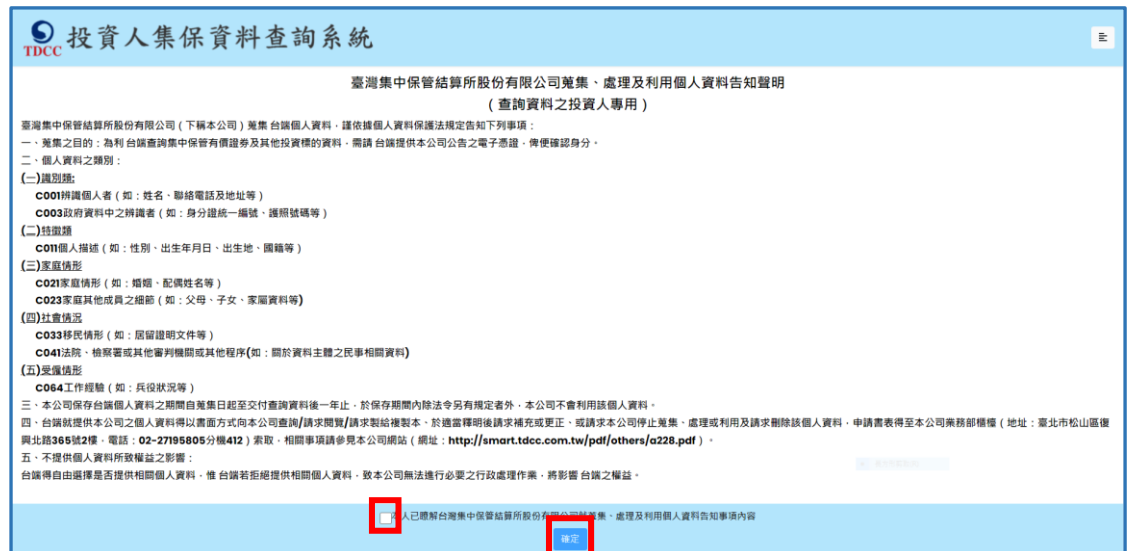

#### 3.2.4輸入申請資料

(1)後續法定代理人申請及繼承人申請上傳法律關係證明文件審核結果及繳款通 知、調閱完成下載報表,均會透過用手機簡訊通知申請人。請輸入手機號碼, 按「手機驗證碼」,輸入驗證碼5碼數字)。

(2)逐欄資料輸入完成後,按「確定」。

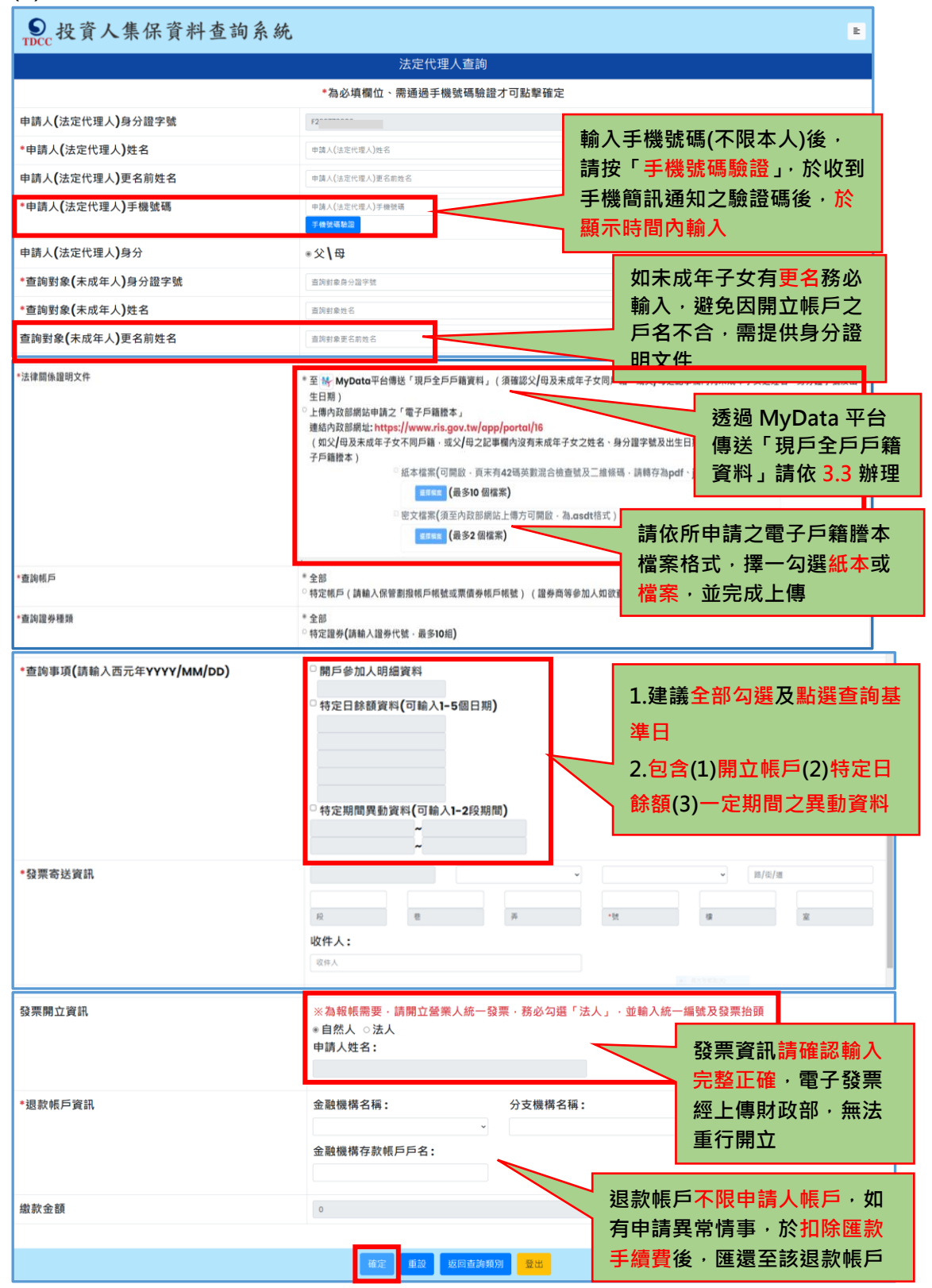

3.2.5確認申請資料無誤後,按「確定」,如需修改,請按「回上一頁」。

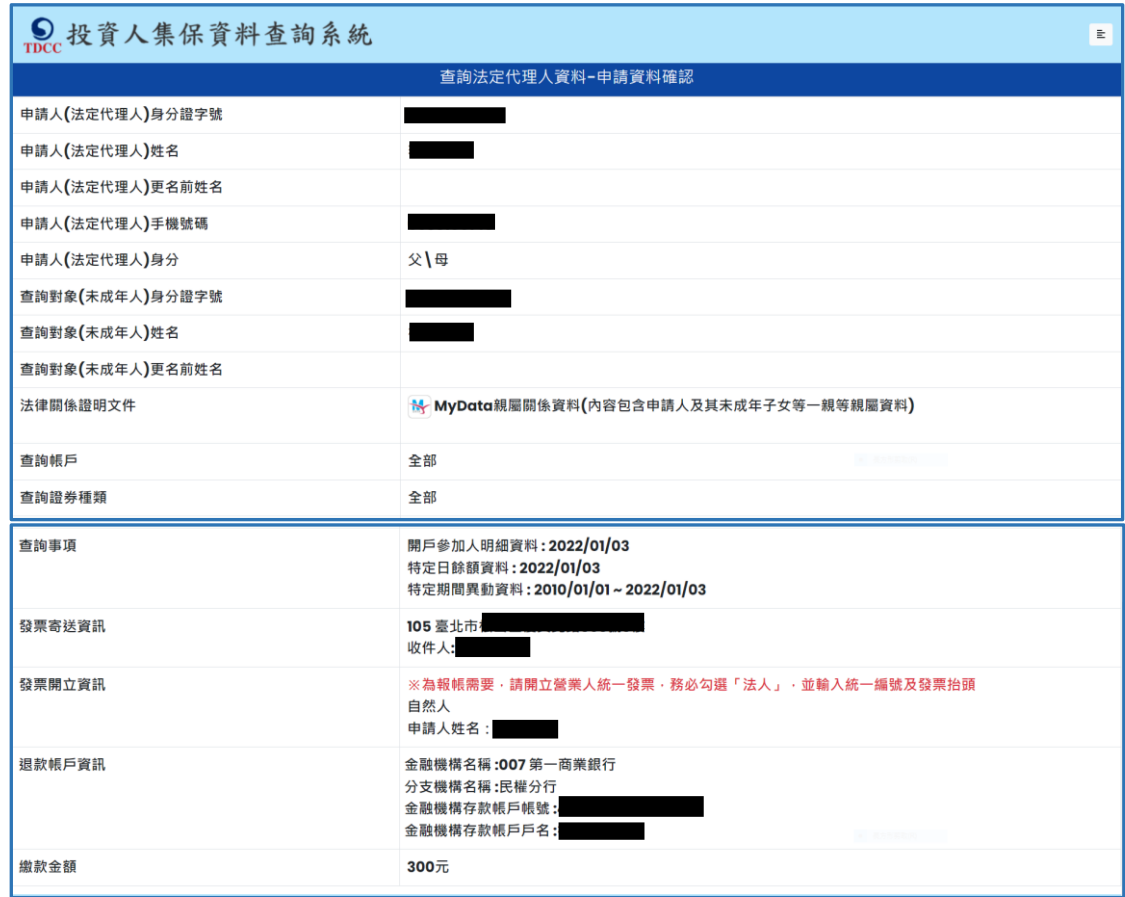

3.2.6 出現查詢進度畫面,有本筆申請資料,如需再申請本人或另一未成 年子女資料,請按右上角按鍵,按「返回查詢類別」;如不再申請 或改由配偶申請資料,請務必按「登出」,再按「結束」。

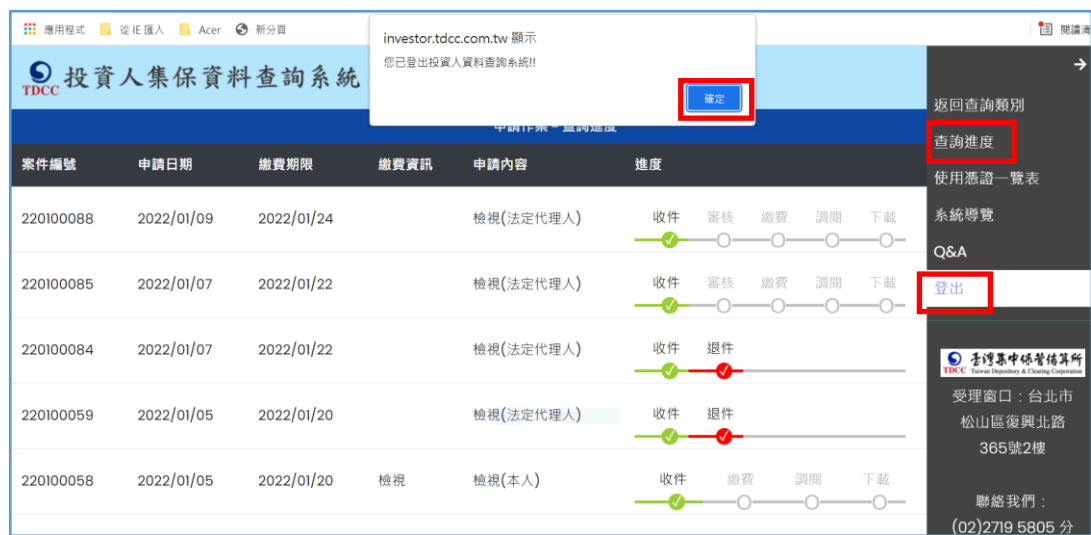

# 3.3 **至 MyData 平台傳送「現戶全戶戶籍資料」,提供未成年子女 法律關係證明文件**

3.3.1 連結至 MyData 平台,傳送「現戶全戶戶籍資料」(須確認父/母 及未成年子女同戶籍,或父/母之記事欄內有未成年子女之姓名、

身分證字號及出生日期),提供法律關係證明文件

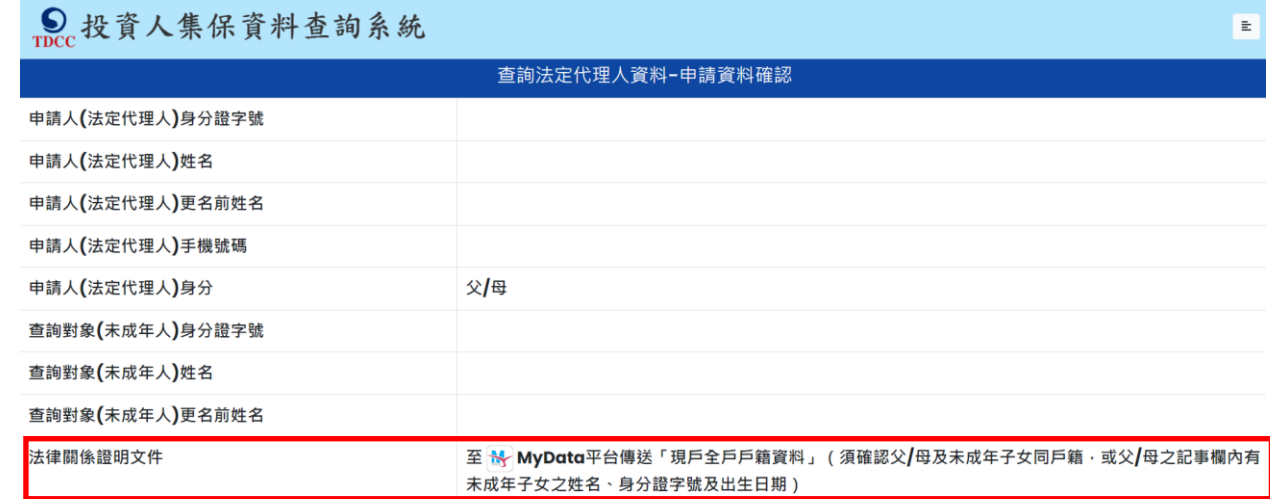

3.3.2 提示訊息, 請勿自行繳費!法定代理人查詢案件待審核通過, 且收 到繳費簡訊後,再行繳費!

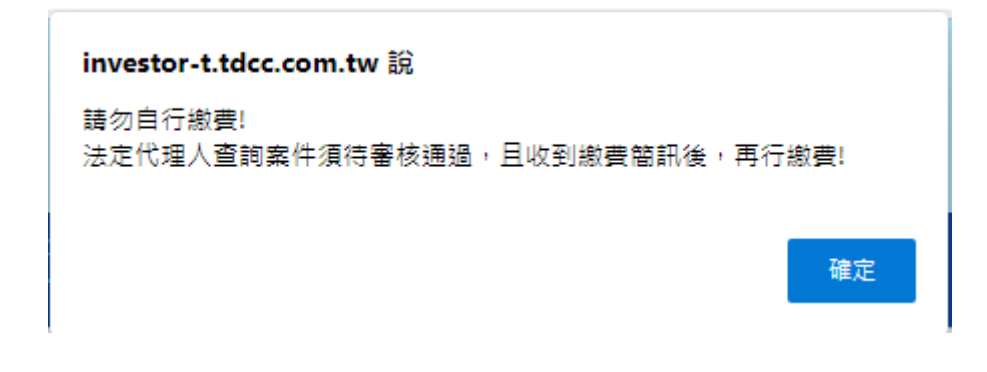

3.3.3 請輸入申請人西元生日日期

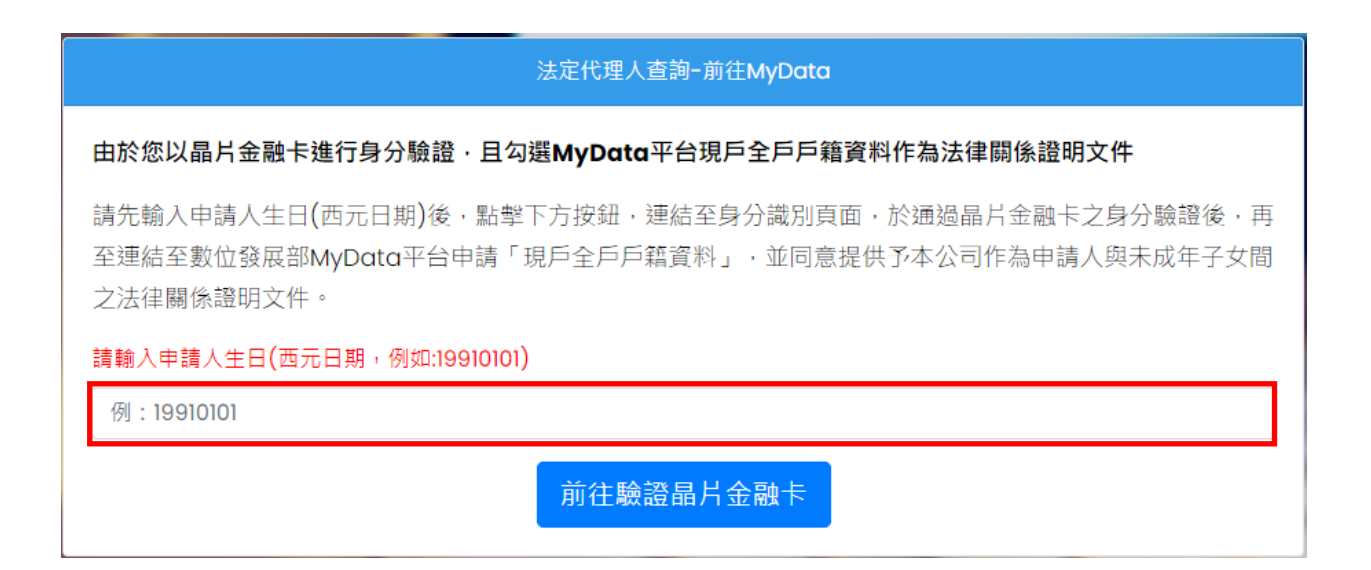

3.3.4 請輸入晶片金融卡密碼(即 ATM 提款卡密碼), 並勾選「我已閱讀 並同意使用授權條款」後, 按「確定」

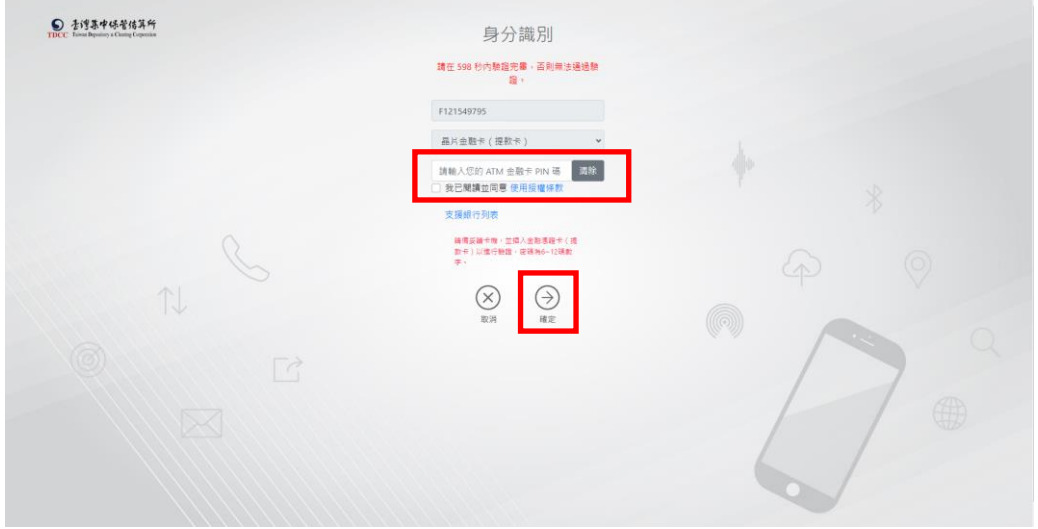

3.3.5 將連結至 MyData 服務頁面,請按「確定」

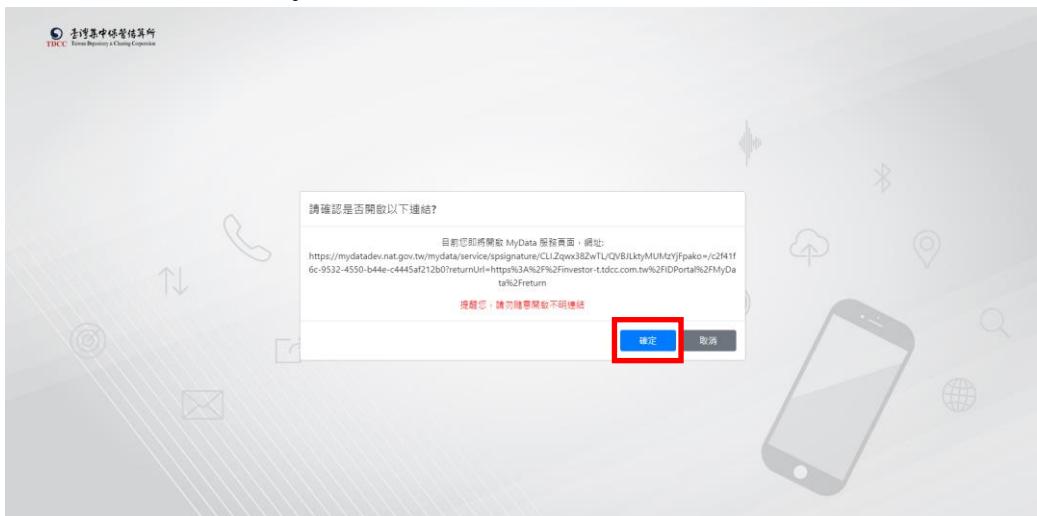

3.3.6 已連結至個人化資料自主運用(MyData)平台之「父母代理未成年 子女查詢集保資料服務」,閱讀「同意資料下載及線上服務條款」 後,勾選「我已了解此服務內容,並同意上述服務條款」,並確認 己於投資人集保資料查詢系統輸入之資料後,按「下一步」

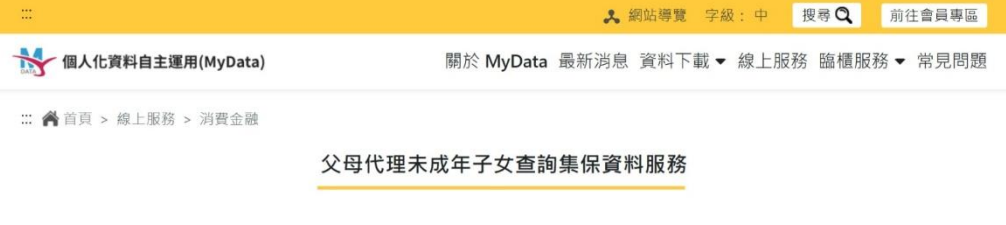

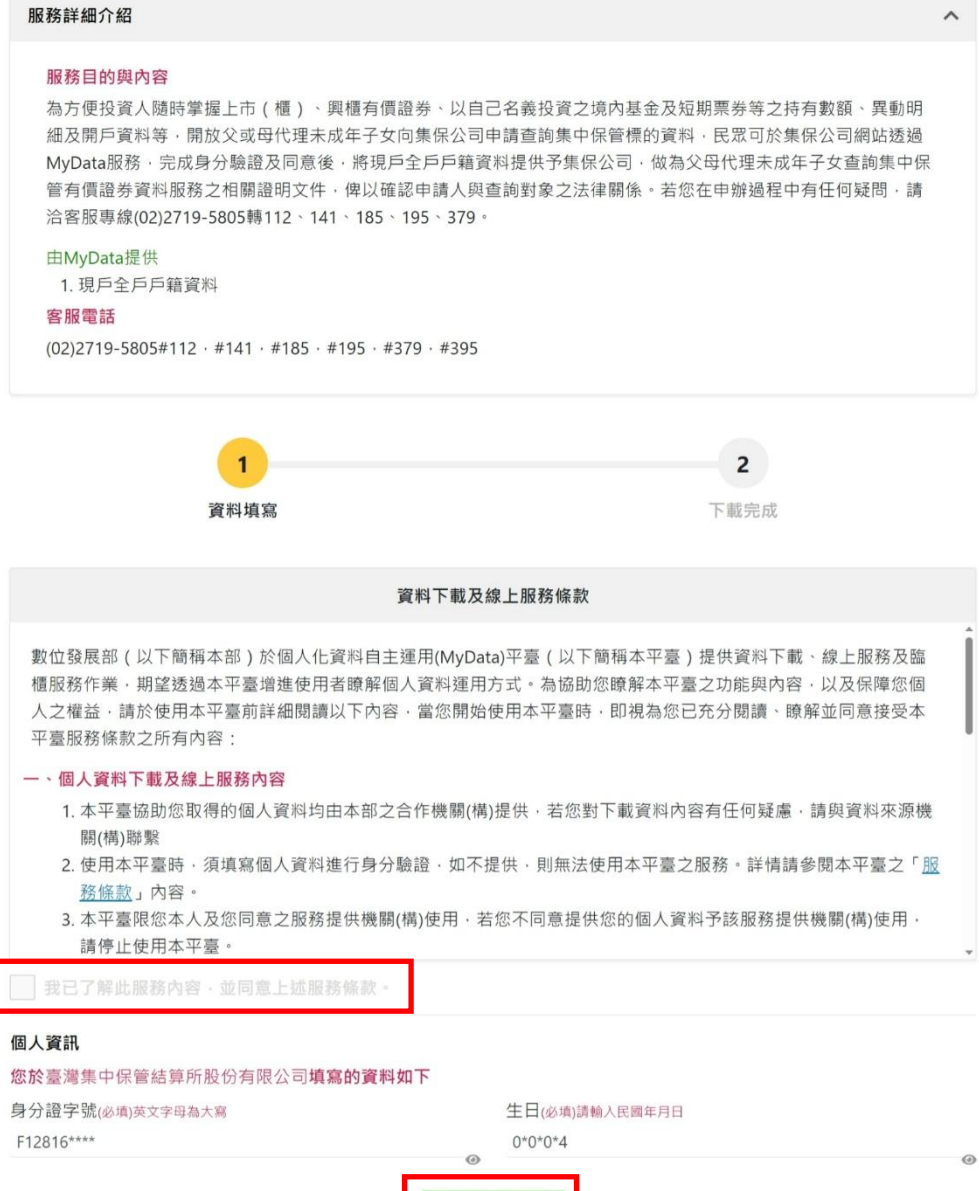

3.3.7 同意傳送「現戶全戶戶籍資料」給「臺灣集中保管結算所股份有 限公司-父母代理未成年子女查詢集保資料服務」,請按「同意傳 送」

#### 父母代理未成年子女查詢集保資料服務

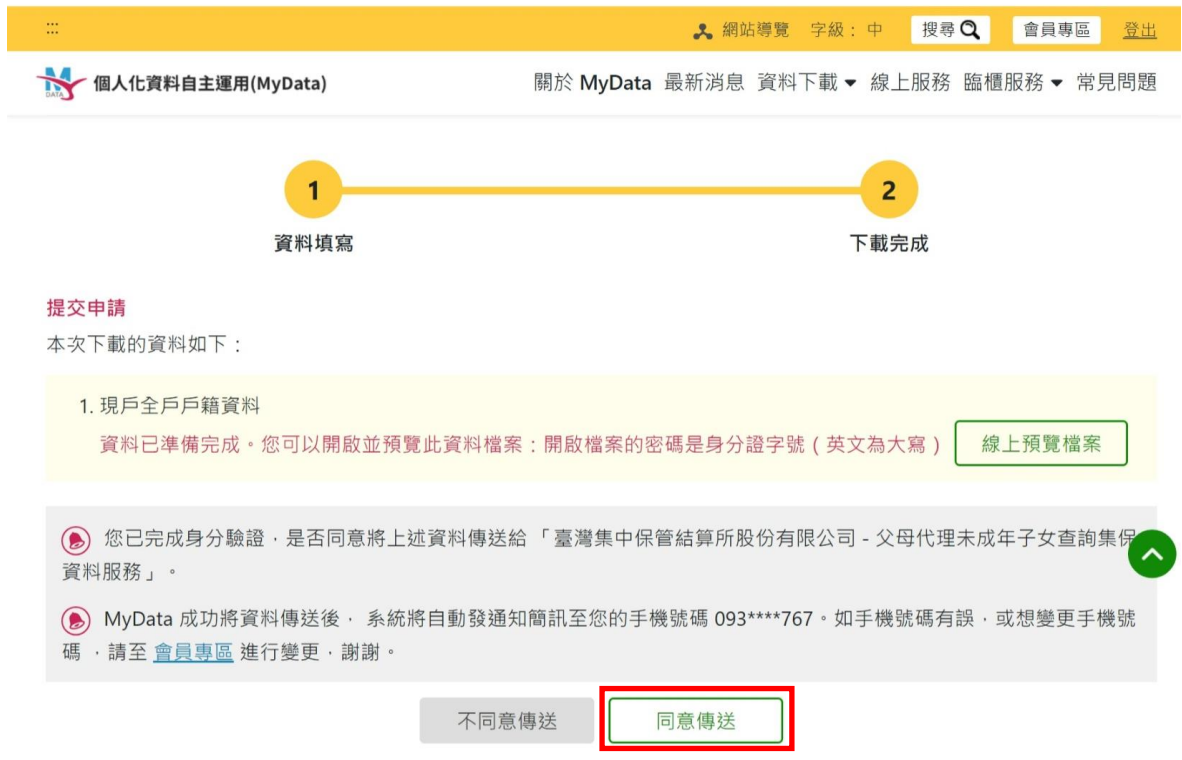

3.3.8 申請完成,本公司將驗證法律關係證明文件,確認申請人是否可

代理未成年子女申請查詢。如審查通過,將發送繳款通知簡訊(詳 4.2);如資料不完整、無法驗證或不符申請資格等情事,將發送審 核未通過簡訊。

請於收到繳款通知簡訊後,於期限內完成繳費,本公司將於您完 成繳費後調閱資料,並於完成調閱後,以簡訊通知您以電子憑證 登入本系統下載或列印資料(詳 5.1)。

如欲瞭解申請進度或繳費資訊,請以電子憑證登入本系統,點選 右上角按鍵 三之「查詢進度」。

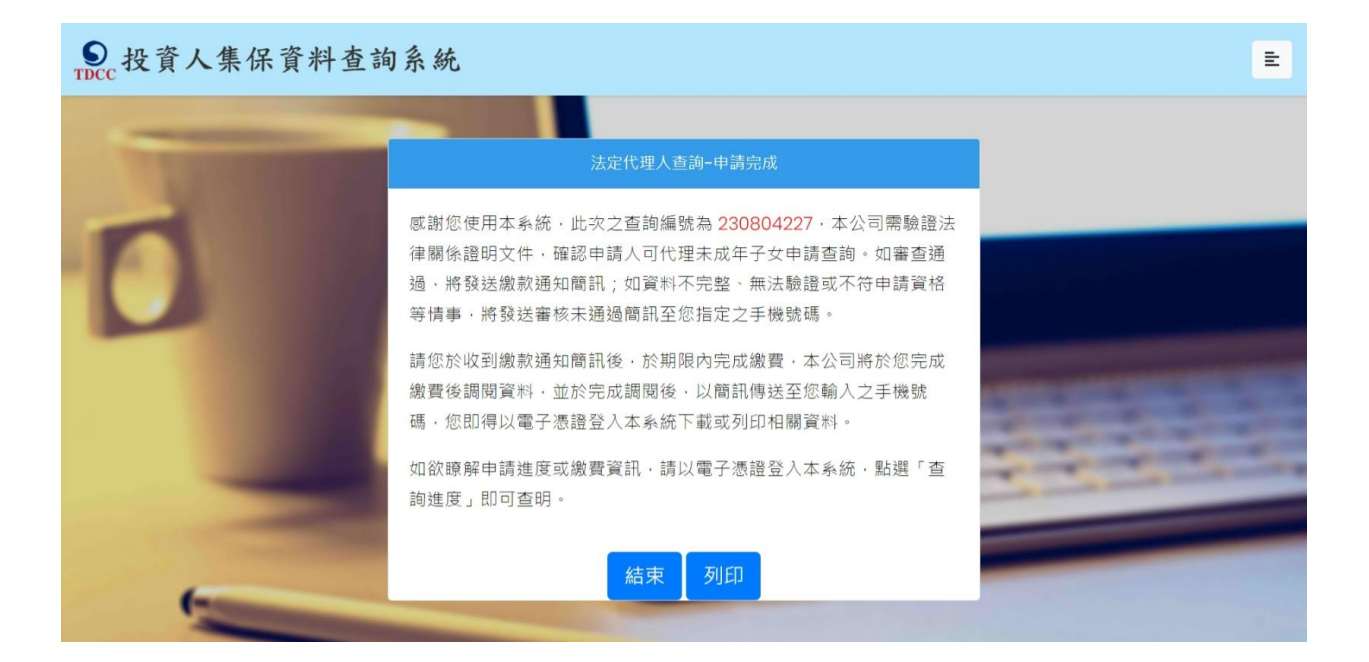

### **4. 申請人繳款**

- 4.1 投資人申請本人資料,於完成申請後,即可依頁面資訊進行繳款。
- 4.2 父母申請未成年子女資料,經本公司審核「現戶全戶戶籍資料」,確認 法律關係後,於收到手機簡訊發送繳款資訊,再進行繳款。

您於投資人集保資料杳詢系統申請 **之案件編號: 201200159已審核通** 過,請於2021年01月08日下午3時 30分前,將新台幣300元,存(匯

)入或以ATM轉帳至:華南銀行復 興分行(金融機構代碼:008),戶 名:臺灣集中保管結算所股份有限公 司,帳號:96939201200159

#### **5. 下載報表**

5.1 申請人或法定代理人請於繳款期限前,依照繳款資訊進行繳款,本 公司於上班日AM8:10至PM5:00,每半小時進行銷帳,系統於完成 調閱後,再以手機簡訊通知申請人下載查詢結果報表。

您於投資人集保資料杳詢系統申請 之案件編號: 201200153已完成 調閱,請以雷子憑證登入系統,至 「杳詢進度」, 按「下載」鍵, 輸 入申請人身分證

字號後開啟查詢結果報表。

5.2 申請人或法定代理人以電子憑證或 TW FidO 登入本系統,點選右上 角按鍵,按「查詢進度」,點選「下載」藍色按鍵。

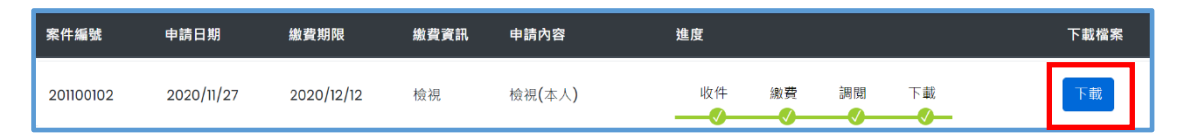

5.3 畫面左下角出現本筆查詢編號之 PDF 檔,按「開啟檔案」儲存於電腦 或按「…」再點選「下載」。

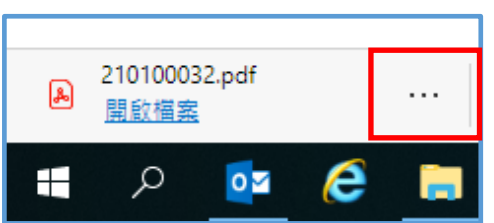

5.4 輸入申請人或法定代理人之身分證字號後,按「開啟檔案」,可自行

存檔或列印。

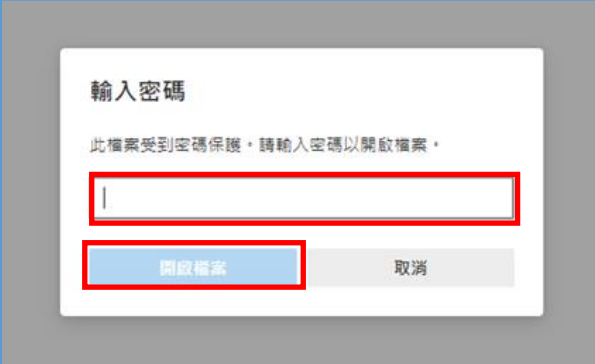

### **6. 收取發票**

本公司開立電子發票,按申請人輸入之「發票寄送資訊」,以掛號寄送申請 人或代收人。